## Dell Precision Workstation T7610 Owner's Manual

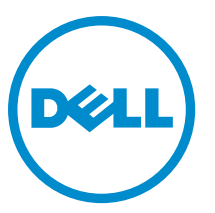

Regulatory Model: D02X Regulatory Type: D02X002

## Notes, Cautions, and Warnings

NOTE: A NOTE indicates important information that helps you make better use of your computer. W

CAUTION: A CAUTION indicates either potential damage to hardware or loss of data and tells you how to avoid the problem.

WARNING: A WARNING indicates a potential for property damage, personal injury, or death. ∧

#### **©** 2013 Dell Inc.

Trademarks used in this text: Dell™, the DELL logo, Dell Precision™, Precision ON™,ExpressCharge™, Latitude™, Latitude ON™, OptiPlex™, Vostro™, and Wi-Fi Catcher™ are trademarks of Dell Inc. Intel®, Pentium®, Xeon®, Core™, Atom™, Centrino®, and Celeron® are registered trademarks or trademarks of Intel Corporation in the U.S. and other countries. AMD® is a registered trademark and AMD Opteron™, AMD Phenom™, AMD Sempron™, AMD Athlon™, ATI Radeon™, and ATI FirePro™ are trademarks of Advanced Micro Devices, Inc. Microsoft®, Windows®, MS-DOS®, Windows Vista®, the Windows Vista start button, and Office Outlook® are either trademarks or registered trademarks of Microsoft Corporation in the United States and/or other countries. Blu-ray Disc™ is a trademark owned by the Blu-ray Disc Association (BDA) and licensed for use on discs and players. The Bluetooth® word mark is a registered trademark and owned by the Bluetooth® SIG, Inc. and any use of such mark by Dell Inc. is under license. Wi-Fi® is a registered trademark of Wireless Ethernet Compatibility Alliance, Inc.

2013 - 09

Rev. A00

# **Contents**

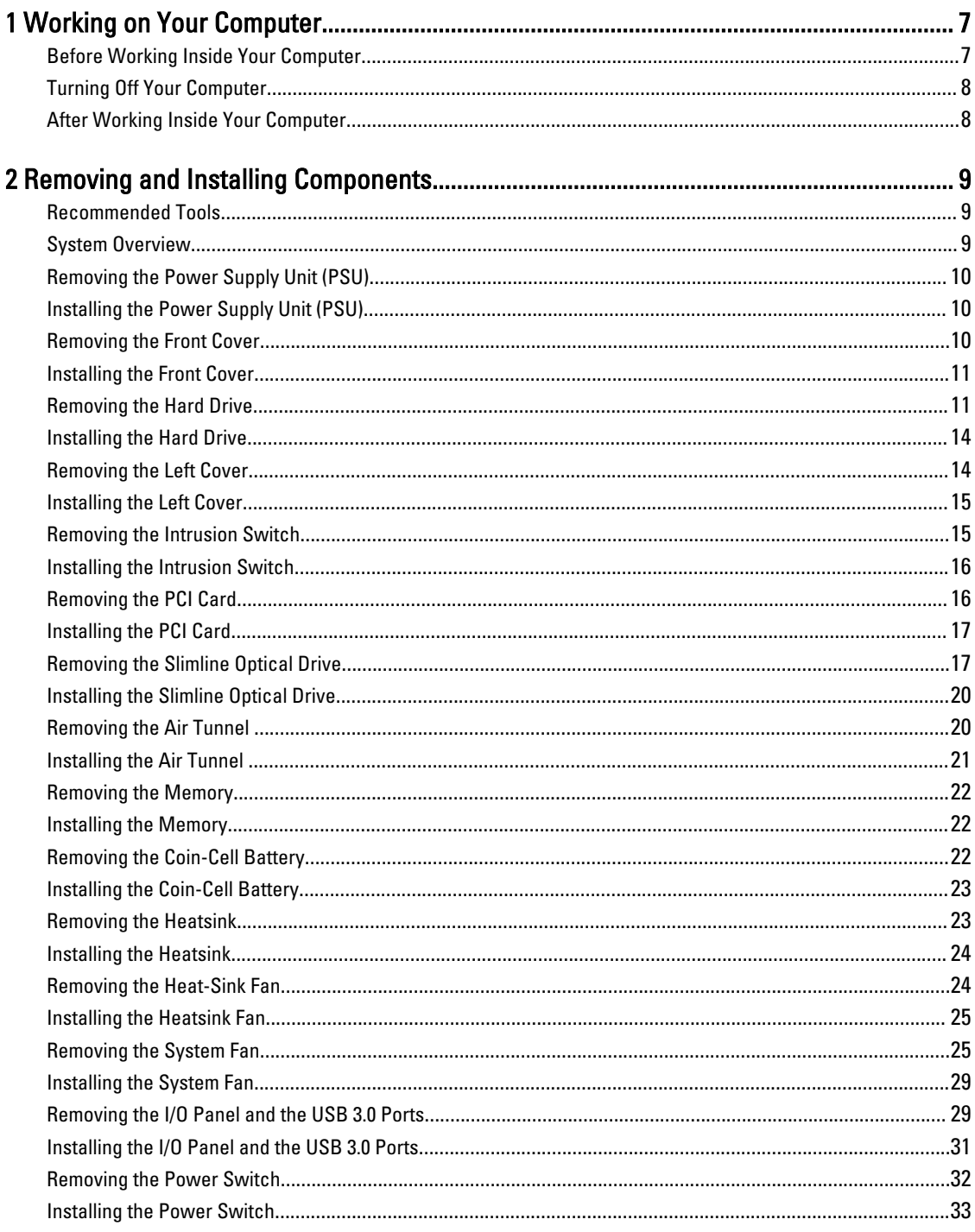

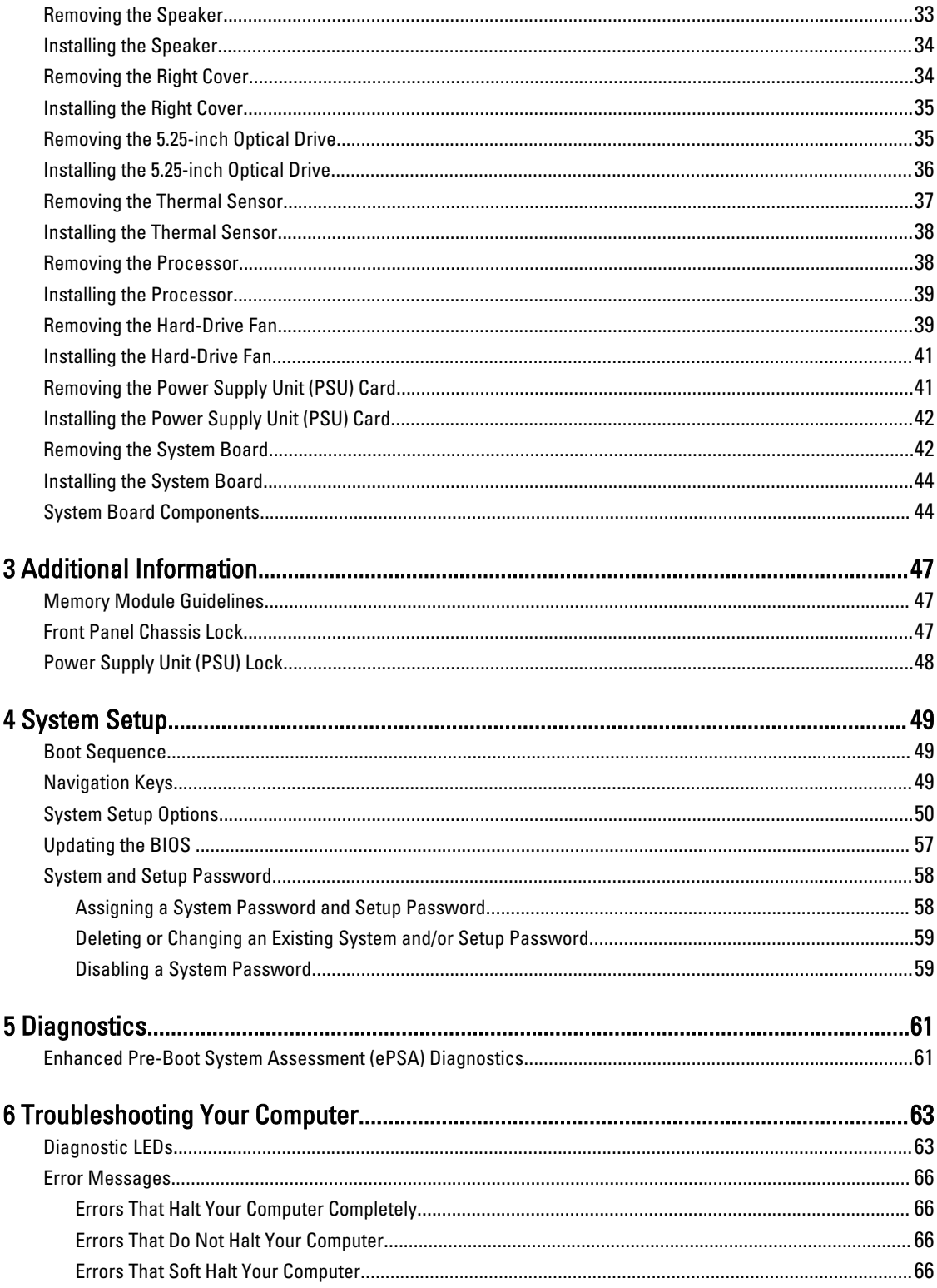

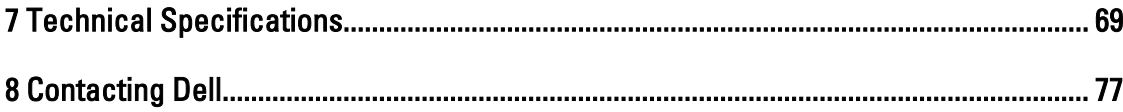

## <span id="page-6-0"></span>Working on Your Computer

#### Before Working Inside Your Computer

Use the following safety guidelines to help protect your computer from potential damage and to help to ensure your personal safety. Unless otherwise noted, each procedure included in this document assumes that the following conditions exist:

- You have read the safety information that shipped with your computer.
- A component can be replaced or--if purchased separately--installed by performing the removal procedure in reverse order.

WARNING: Before working inside your computer, read the safety information that shipped with your computer. For additional safety best practices information, see the Regulatory Compliance Homepage at www.dell.com/ regulatory\_compliance

 $\bigwedge$  CAUTION: Many repairs may only be done by a certified service technician. You should only perform troubleshooting and simple repairs as authorized in your product documentation, or as directed by the online or telephone service and support team. Damage due to servicing that is not authorized by Dell is not covered by your warranty. Read and follow the safety instructions that came with the product.

 $\bigwedge$  CAUTION: To avoid electrostatic discharge, ground yourself by using a wrist grounding strap or by periodically touching an unpainted metal surface, such as a connector on the back of the computer.

CAUTION: Handle components and cards with care. Do not touch the components or contacts on a card. Hold a card by its edges or by its metal mounting bracket. Hold a component such as a processor by its edges, not by its pins.

CAUTION: When you disconnect a cable, pull on its connector or on its pull-tab, not on the cable itself. Some cables have connectors with locking tabs; if you are disconnecting this type of cable, press in on the locking tabs before you disconnect the cable. As you pull connectors apart, keep them evenly aligned to avoid bending any connector pins. Also, before you connect a cable, ensure that both connectors are correctly oriented and aligned.

NOTE: The color of your computer and certain components may appear differently than shown in this document.

To avoid damaging your computer, perform the following steps before you begin working inside the computer.

- 1. Ensure that your work surface is flat and clean to prevent the computer cover from being scratched.
- 2. Turn off your computer (see Turning Off Your Computer).

#### CAUTION: To disconnect a network cable, first unplug the cable from your computer and then unplug the cable from the network device.

- 3. Disconnect all network cables from the computer.
- 4. Disconnect your computer and all attached devices from their electrical outlets.
- 5. Press and hold the power button while the computer is unplugged to ground the system board.
- 6. Remove the cover.

U

1

<span id="page-7-0"></span>CAUTION: Before touching anything inside your computer, ground yourself by touching an unpainted metal surface, such as the metal at the back of the computer. While you work, periodically touch an unpainted metal surface to dissipate static electricity, which could harm internal components.

#### Turning Off Your Computer

CAUTION: To avoid losing data, save and close all open files and exit all open programs before you turn off your computer.

- 1. Shut down the operating system:
	- In Windows 8:
		- \* Using a touch-enabled device:
			- a. Swipe in from the right edge of the screen, opening the Charms menu and select Settings.
			- b. Select the  $\bigcup$  and then select Shut down
		- \* Using a mouse:
			- a. Point to upper-right corner of the screen and click Settings.
			- b. Click the  $\bigcup$  and select Shut down.
	- In Windows 7:

```
1. Click Start
```

```
2. Click Shut Down.
```
or

1. Click Start

Down..

2. Click the arrow in the lower-right corner of the Start menu as shown below, and then click Shut

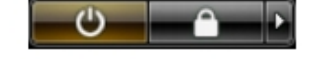

2. Ensure that the computer and all attached devices are turned off. If your computer and attached devices did not automatically turn off when you shut down your operating system, press and hold the power button for about 6 seconds to turn them off.

#### After Working Inside Your Computer

After you complete any replacement procedure, ensure you connect any external devices, cards, and cables before turning on your computer.

1. Replace the cover.

#### CAUTION: To connect a network cable, first plug the cable into the network device and then plug it into the computer.

- 2. Connect any telephone or network cables to your computer.
- 3. Connect your computer and all attached devices to their electrical outlets.
- 4. Turn on your computer.
- 5. If required, verify that the computer works correctly by running the Dell Diagnostics.

## <span id="page-8-0"></span>Removing and Installing Components

This section provides detailed information on how to remove or install the components from your computer.

#### Recommended Tools

The procedures in this document may require the following tools:

- Small flat-blade screwdriver
- Phillips screwdriver
- Small plastic scribe

#### System Overview

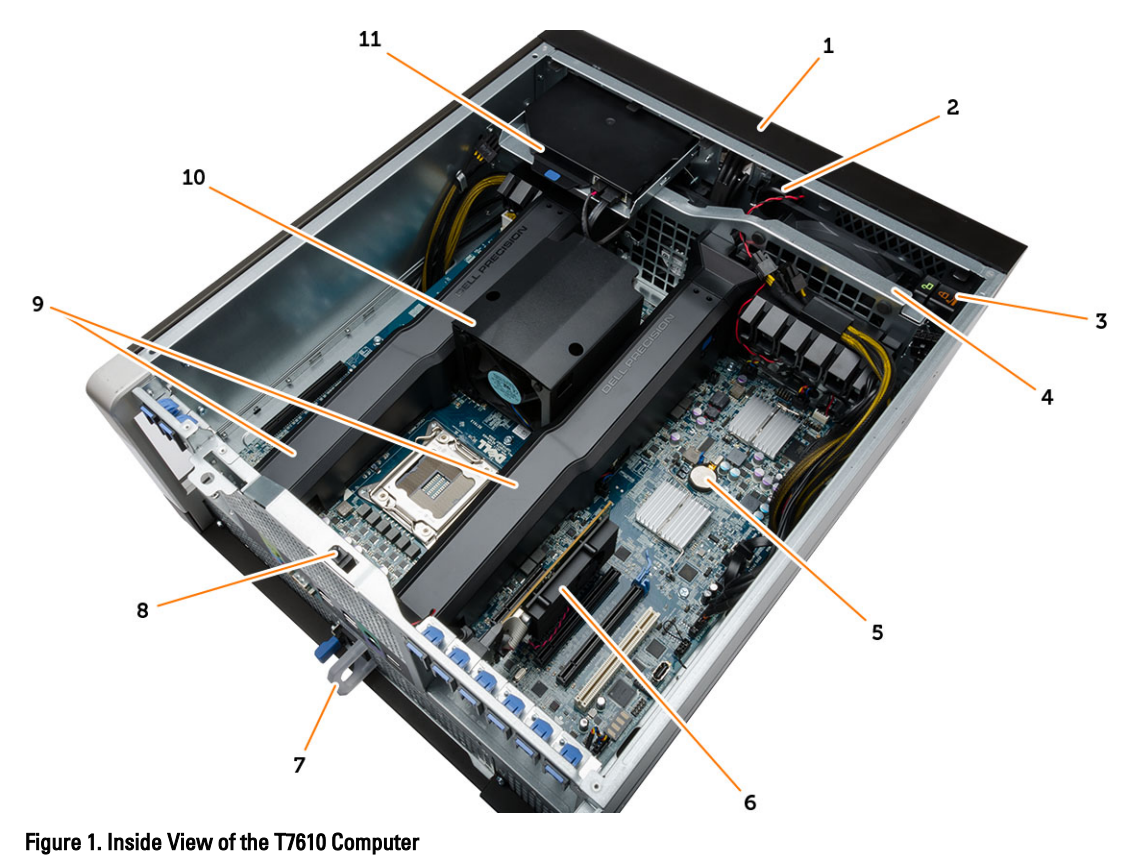

- 1. front cover
- 2. speaker
- 3. front-panel chassis lock
- 4. system fan
- <span id="page-9-0"></span>5. coin-cell battery
- 6. PCI card
- 7. power supply unit (PSU)
- 8. intrusion switch

#### Removing the Power Supply Unit (PSU)

- 1. Follow the procedures in *Before Working Inside Your Computer*.
- 2. If the PSU is locked, remove the screw to unlock the PSU. For more information, see the [PSU Lock Feature](#page-47-0).

9. air tunnels 10. heatsink

3. Press and hold the blue tab, then pull the power supply unit away from the computer.

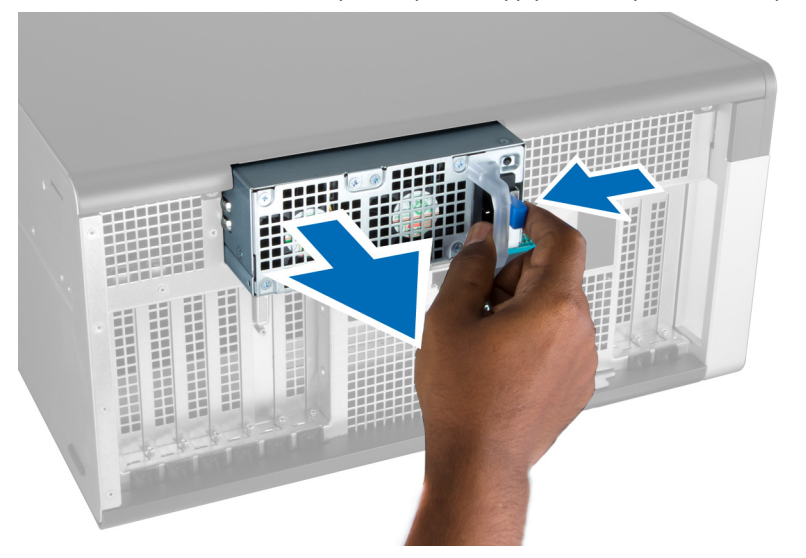

#### Installing the Power Supply Unit (PSU)

- 1. Hold the PSU handle and push the unit into its compartment until it clicks into place.
- 2. Follow the procedures in After Working Inside Your Computer.

#### Removing the Front Cover

Ø

NOTE: The front cover can be secured using the front panel-chassis lock. For more information the front-panel chassis lock, see [Additional Information — Front Panel Chassis Lock.](#page-46-0)

- 1. Follow the procedures in Before Working Inside Your Computer.
- 2. Press down on the front cover release latch.

<span id="page-10-0"></span>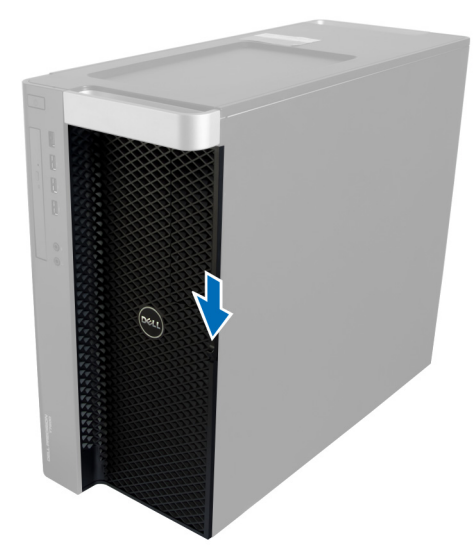

3. Keep the latch pushed down, and pull the front cover in an outward direction to remove it from the computer.

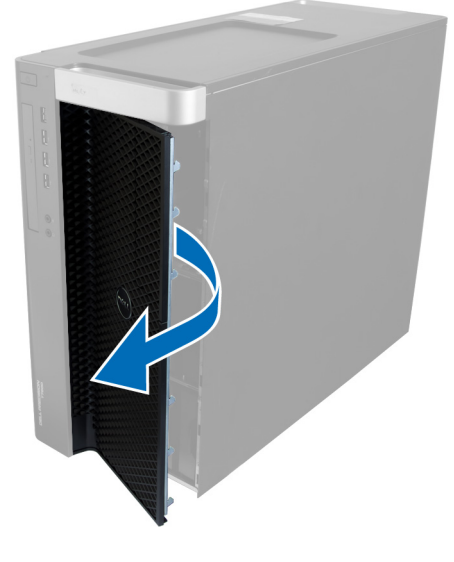

## Installing the Front Cover

- 1. Place the front cover on the computer.
- 2. Press down on the front cover till it clicks into place.
- 3. Follow the procedures in After Working Inside Your Computer.

## Removing the Hard Drive

- 1. Follow the procedures in Before Working Inside Your Computer.
- 2. Remove the front cover.
- 3. Pull the clasp of the hard-drive bracket in an outward direction.

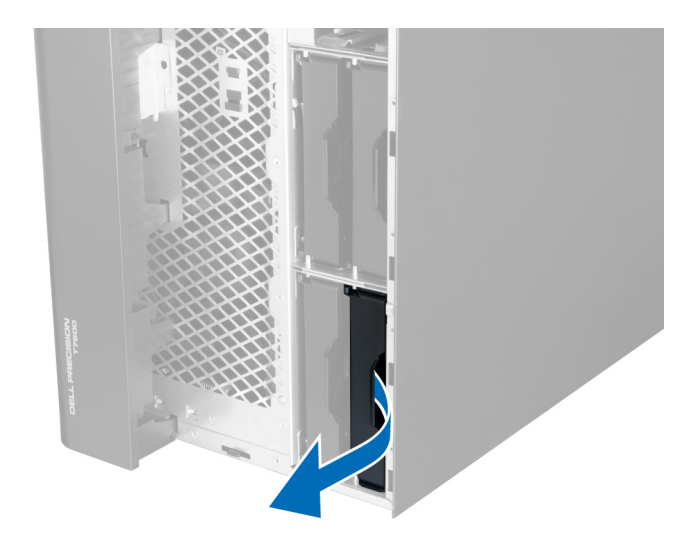

4. Slide the hard-drive bracket in an outward direction to remove it from the computer.

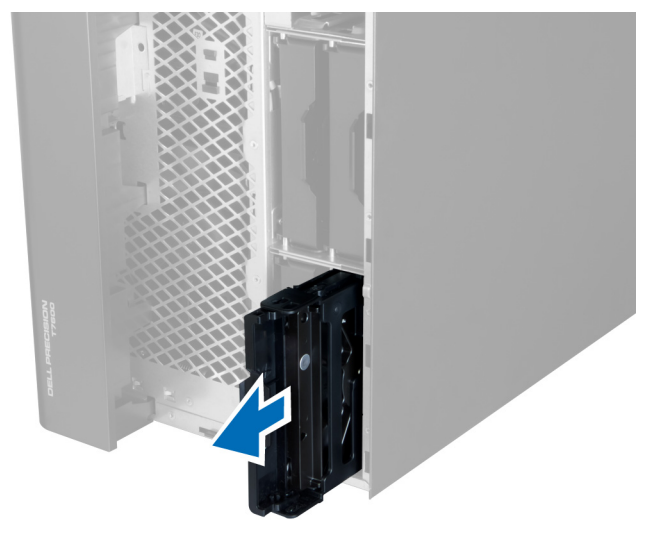

5. If a second hard drive is installed, Pull the clasp of the second hard-drive bracket in an outward direction.

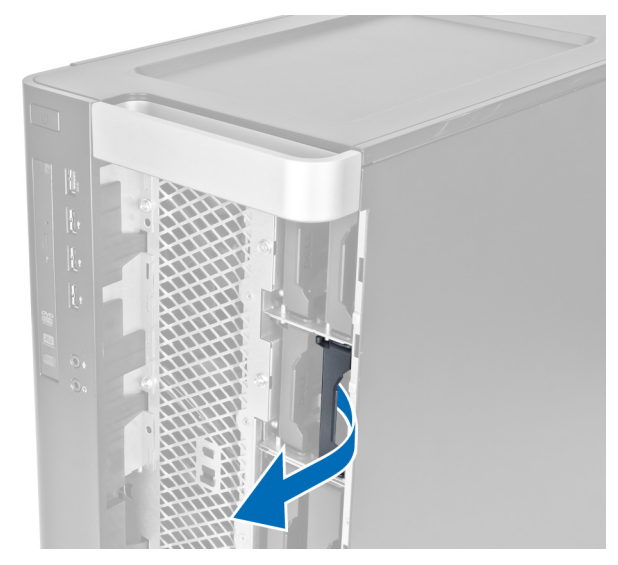

6. Slide the second hard-drive bracket in an outward direction to remove it from the computer.

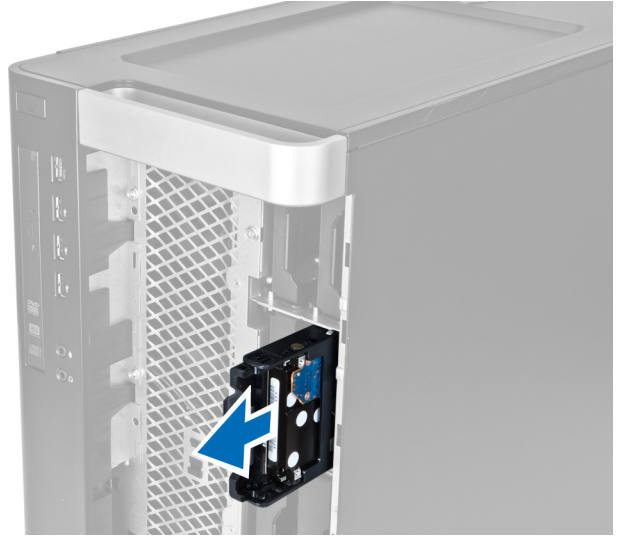

7. Flex the hard-drive bracket on both sides to loosen the hard drive.

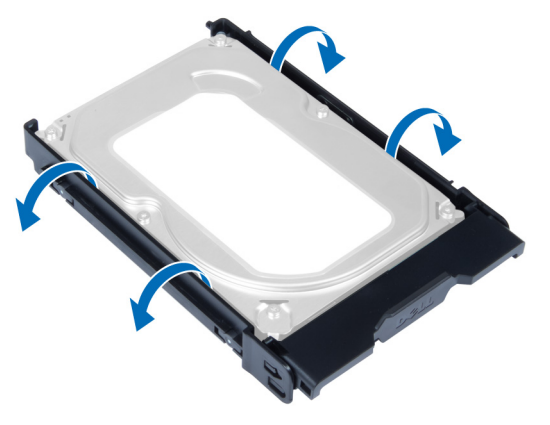

8. Lift the hard drive in an upward direction to remove it from the hard-drive bracket.

<span id="page-13-0"></span>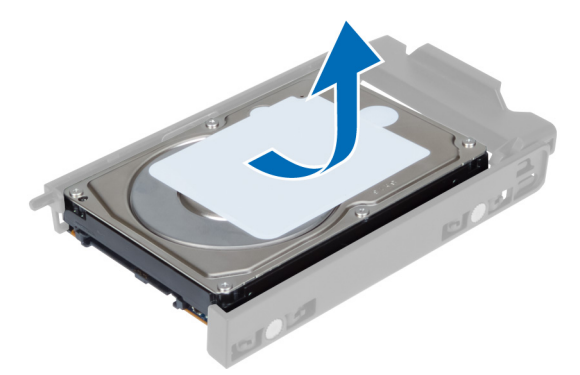

9. If a 2.5 inch hard drive is installed , Push the retention clips in an outward direction and lift up the drive to remove it from the 3.5 inch hard-drive caddy.

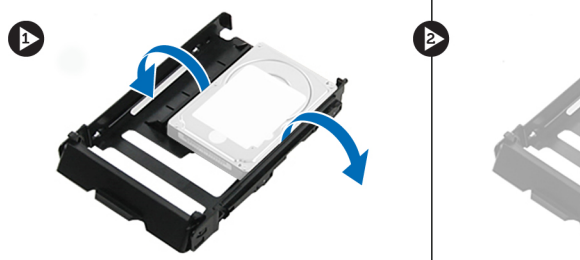

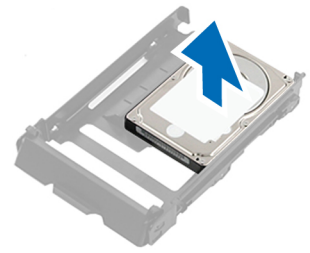

#### Installing the Hard Drive

- 1. If a 2.5–inch hard drive is installed, place the hard drive to the hard-drive caddy until it snaps to its place.
- 2. Flex the hard-drive bracket and then insert the hard drive into the bracket.
- 3. Slide the hard-drive bracket into its compartment and close the hard-drive bracket clasp.
- 4. Install the front cover.
- 5. Follow the procedures in After Working Inside Your Computer.

#### Removing the Left Cover

- 1. Follow the procedures in Before Working Inside Your Computer.
- 2. Pull up the cover release latch on the side of the computer.

<span id="page-14-0"></span>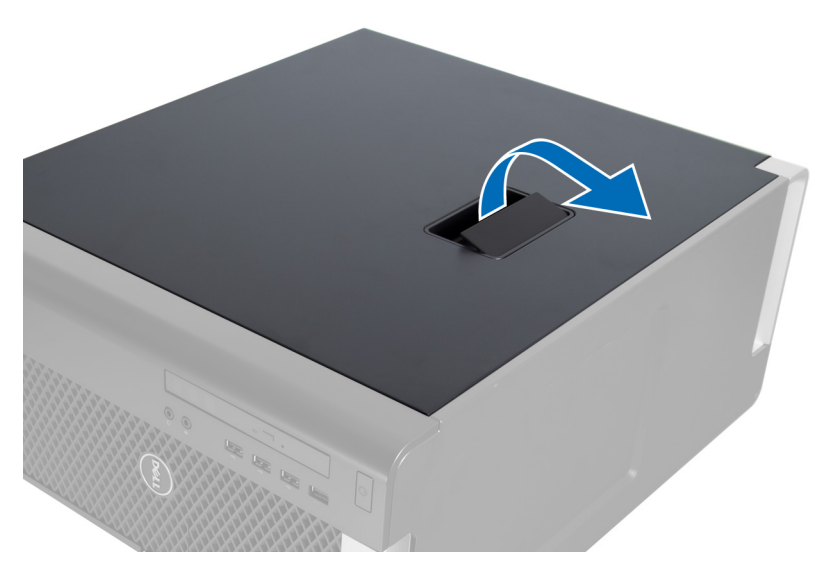

3. Lift the cover upward to a 45–degree angle and remove it from the computer.

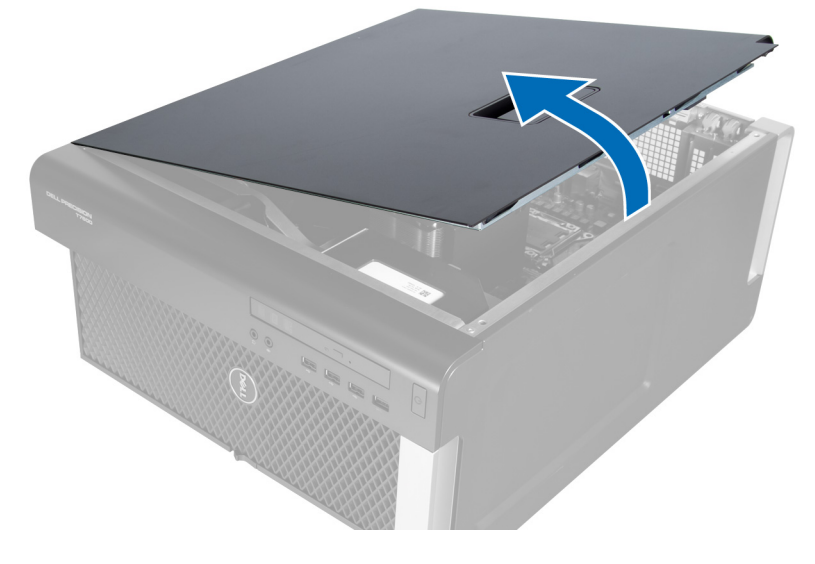

#### Installing the Left Cover

- 1. Place the computer cover on the chassis.
- 2. Press down on the cover till it clicks into place.
- 3. Follow the procedures in After Working Inside Your Computer.

## Removing the Intrusion Switch

- 1. Follow the procedures in Before Working Inside Your Computer.
- 2. Remove the left cover.
- 3. Press the intrusion switch release latch and disconnect the connector from the system board.
	- a) Unroute the intrusion switch cable from the chassis.

<span id="page-15-0"></span>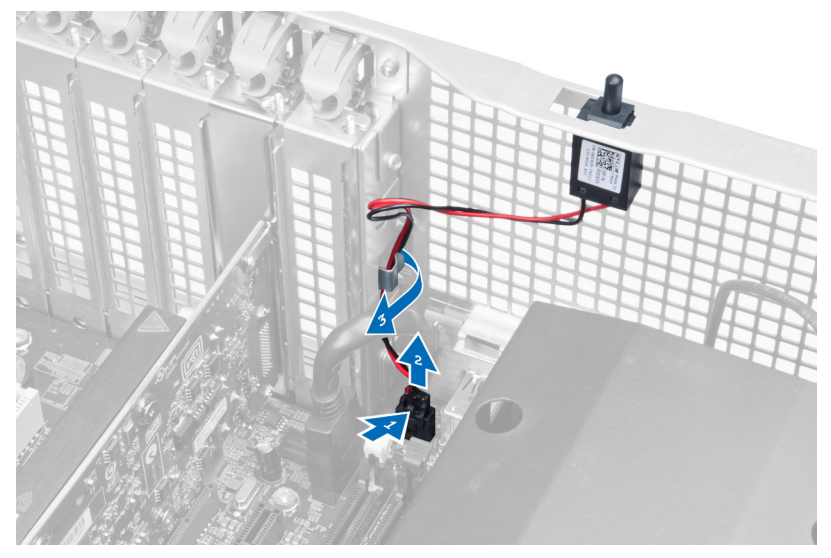

4. Push the intrusion switch downwards and remove it from the computer.

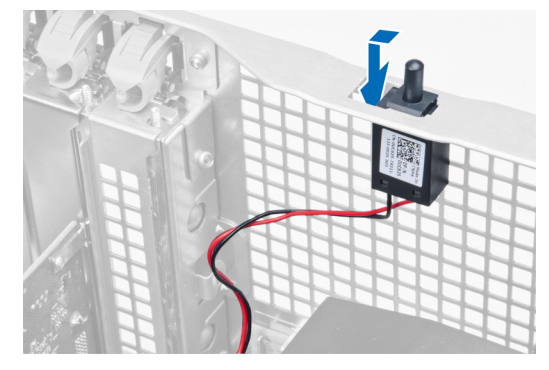

## Installing the Intrusion Switch

- 1. Install the intrusion switch into its place holder on the chassis.
- 2. Route the intrusion-switch cable around the chassis clips and install the connector to the system board.
- 3. Install the left cover.
- 4. Follow the procedures in After Working Inside Your Computer.

#### Removing the PCI Card

- 1. Follow the procedures in Before Working Inside Your Computer.
- 2. Remove the left cover.
- 3. Open the plastic latch fastening the PCI card in its slot.

<span id="page-16-0"></span>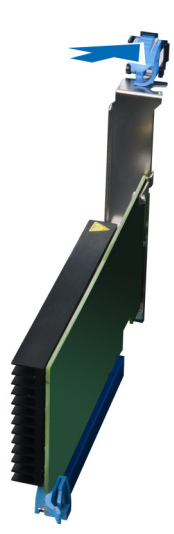

4. Press down the latch and pull the PCI card away from the computer.

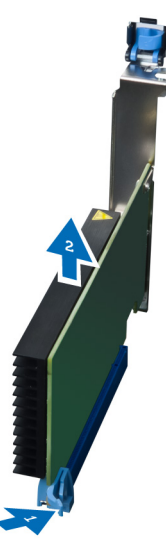

#### Installing the PCI Card

- 1. Push the expansion card into the card slot and secure the latch.
- 2. Install the plastic latch that secures the PCI card to the card slot.
- 3. Install the left cover.
- 4. Follow the procedures in After Working Inside Your Computer.

#### Removing the Slimline Optical Drive

- 1. Follow the procedures in Before Working Inside Your Computer.
- 2. Remove the left cover.
- 3. Disconnect the cable from the back of the optical drive.

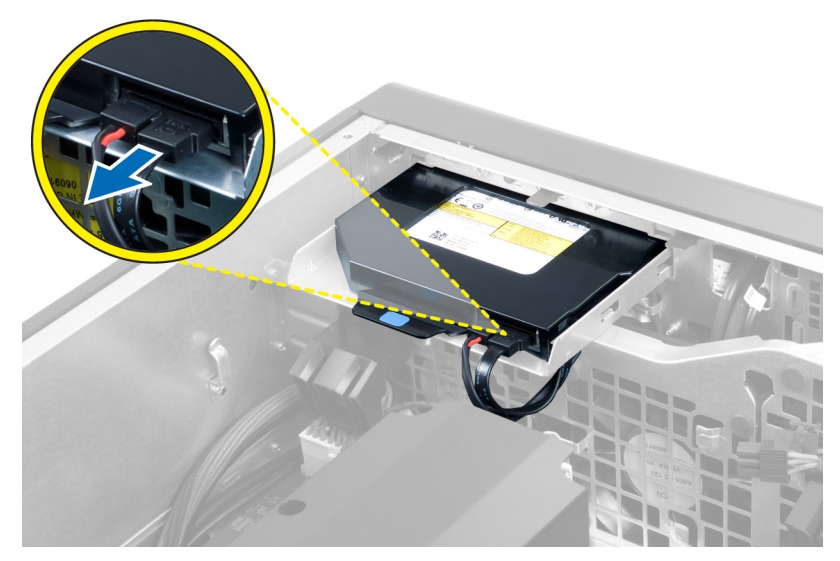

4. Disconnect the power cable from the back of the optical drive.

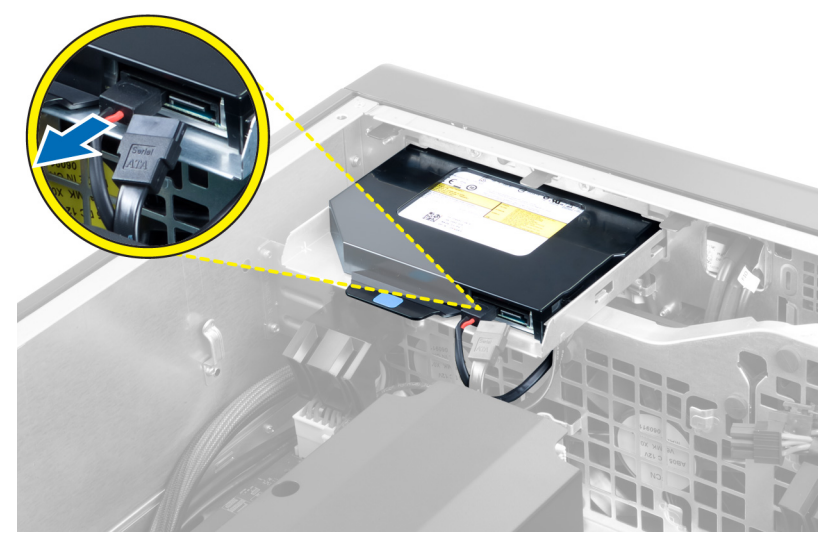

5. Press down on the blue release tab to release the latches that secure the optical drive.

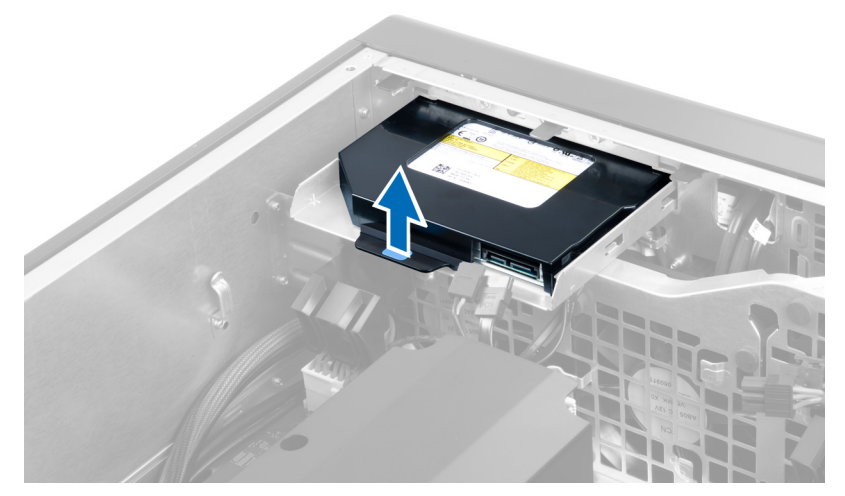

6. Slide the optical drive out of its compartment and lift it up to remove it from the computer.

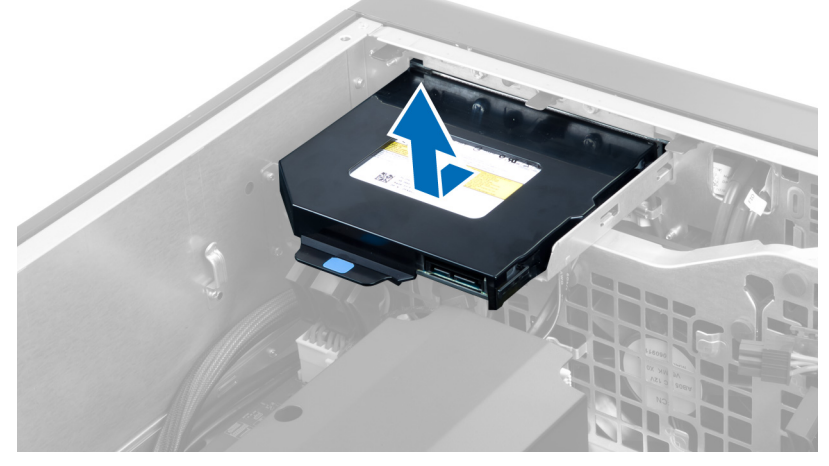

7. Flex the optical-drive bracket latches in an outward direction to loosen the optical drive from the bracket.

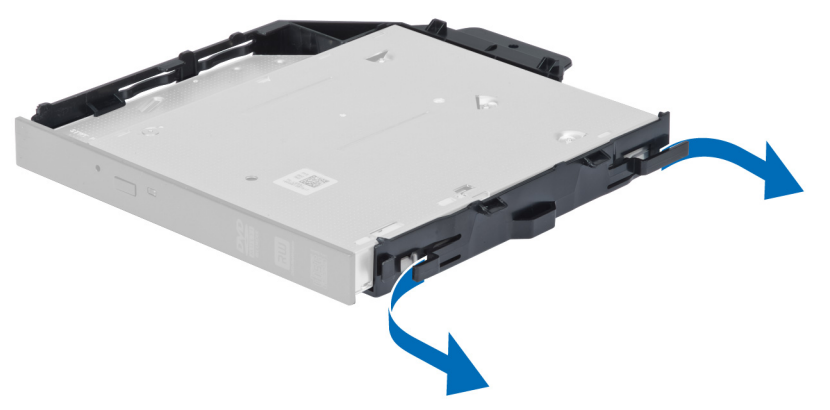

8. Lift the optical drive and remove it from the bracket.

<span id="page-19-0"></span>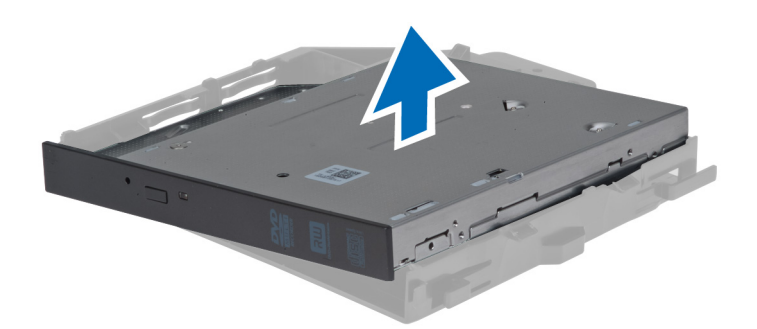

#### Installing the Slimline Optical Drive

- 1. Slide the optical drive into its compartment and ensure it is seated firmly.
- 2. Connect the power cable and the data cable to the back of the optical drive.
- 3. Install the left cover.
- 4. Follow the procedures in After Working Inside Your Computer.

#### Removing the Air Tunnel

- Ø NOTE: The air tunnel is an optional component and your computer may not ship with it.
- 1. Follow the procedures in Before Working Inside Your Computer.
- 2. Remove:
	- a) left cover
	- b) optical drive
- 3. Press down on the blue retaining tabs on each side of the air tunnel and lift the air tunnel upwards.

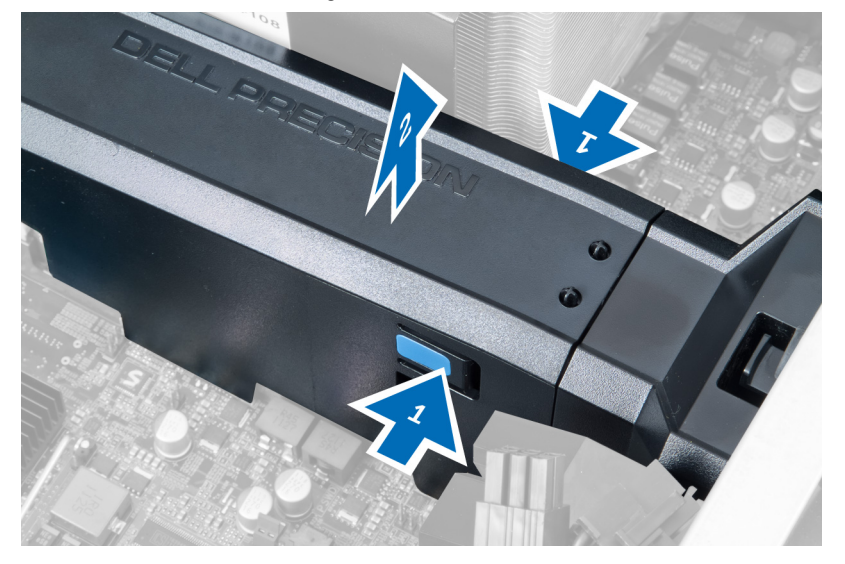

4. Press down on the release latch on the other side of the air tunnel module to release it from the chassis.

<span id="page-20-0"></span>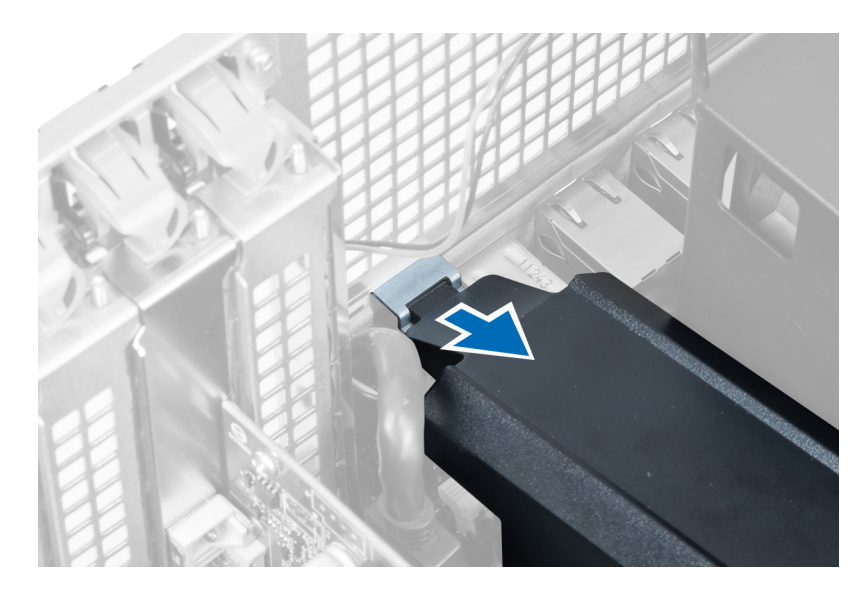

5. Press down on the release latch on the air tunnel base and lift it upwards to remove it from the computer.

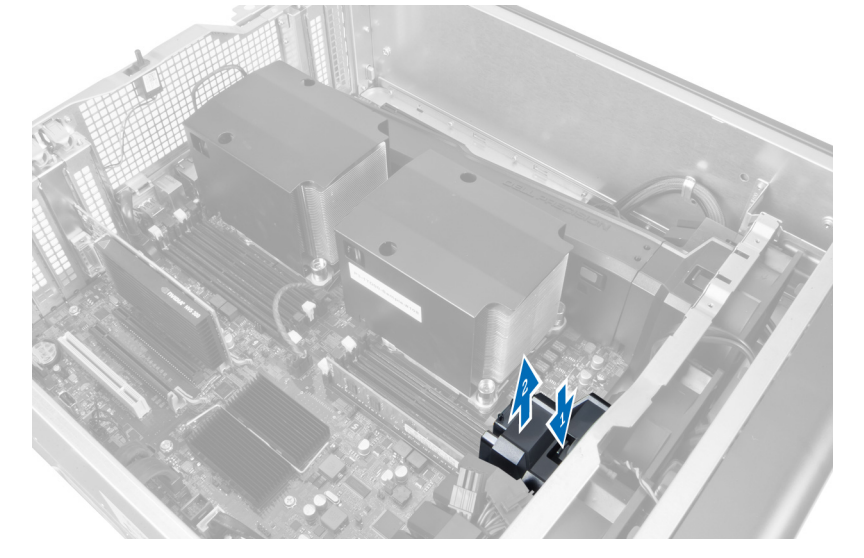

**6.** Repeat the steps to remove the second air tunnel module from the computer.

#### Installing the Air Tunnel

NOTE: The air tunnel is an optional component and your computer may not ship with it.

- 1. Install the air tunnel base inside the computer chassis.
- 2. Mount the air tunnel module on the base and press downwards until it clicks into place.
- 3. Install:

Ø

- a) optical drive
- b) left cover
- 4. Follow the procedures in After Working Inside Your Computer.

#### <span id="page-21-0"></span>Removing the Memory

- 1. Follow the procedures in Before Working Inside Your Computer.
- 2. Remove:
	- a) cover
	- b) air tunnel (if available)
- 3. Press down on the memory-securing clips on each side of the memory module, and lift the memory module upwards to remove it from the computer.

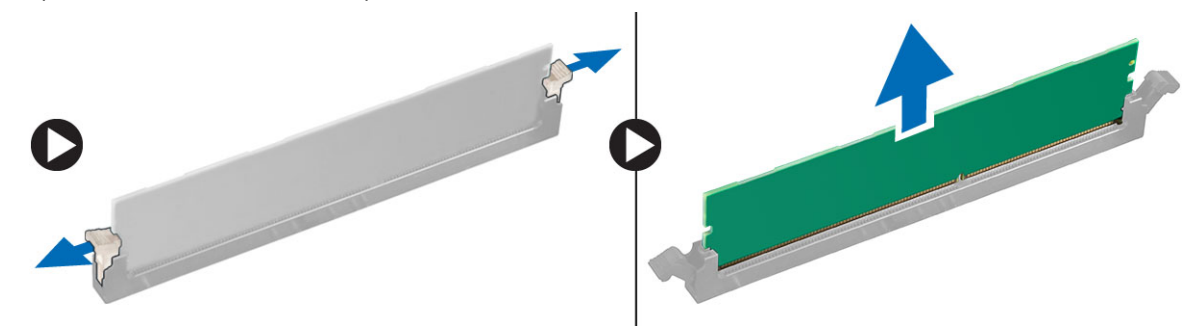

#### Installing the Memory

- 1. Insert the memory module into the memory socket.
- 2. Press down on the memory module until the securing clips secure the memory in place.
- 3. Install:
	- a) air tunnel (if available)
	- b) cover
- 4. Follow the procedures in After Working Inside Your Computer.

#### Removing the Coin-Cell Battery

- 1. Follow the procedures in Before Working Inside Your Computer.
- 2. Remove:
	- a) cover
	- b) air tunnel (if available)
- 3. Press the release latch away from the battery to allow the battery to pop-up from the socket. Lift the coin-cell battery out of the computer.

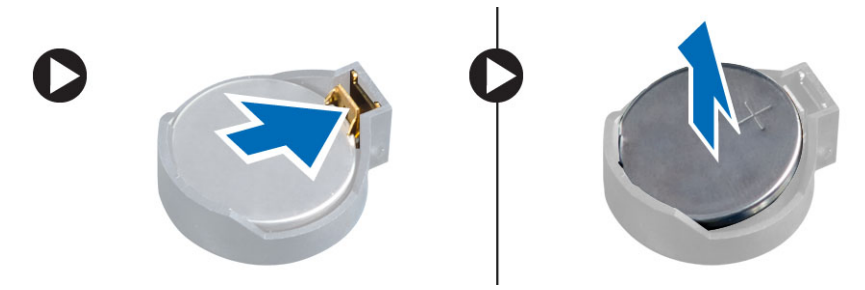

#### <span id="page-22-0"></span>Installing the Coin-Cell Battery

- 1. Place the coin-cell battery into the slot on the system board.
- 2. Press the coin-cell battery downward until the release latch springs back into place and secures it.
- 3. Install:
	- a) cover
	- b) air tunnel (if available)
- 4. Follow the procedures in After Working Inside Your Computer.

#### Removing the Heatsink

- 1. Follow the procedures in Before Working Inside Your Computer.
- 2. Remove the left cover.
- 3. Disconnect the heatsink fan cable from the system board.

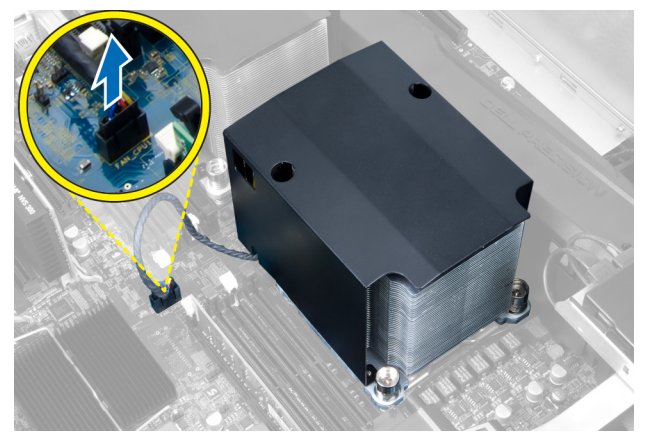

4. Remove the captive screws that secure the heatsink.

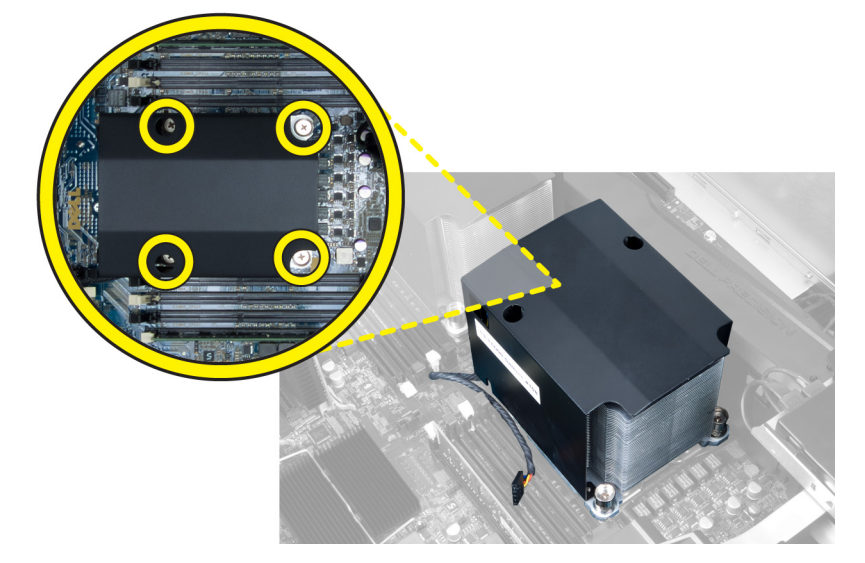

**5.** Lift up the heatsink and remove it from the computer.

<span id="page-23-0"></span>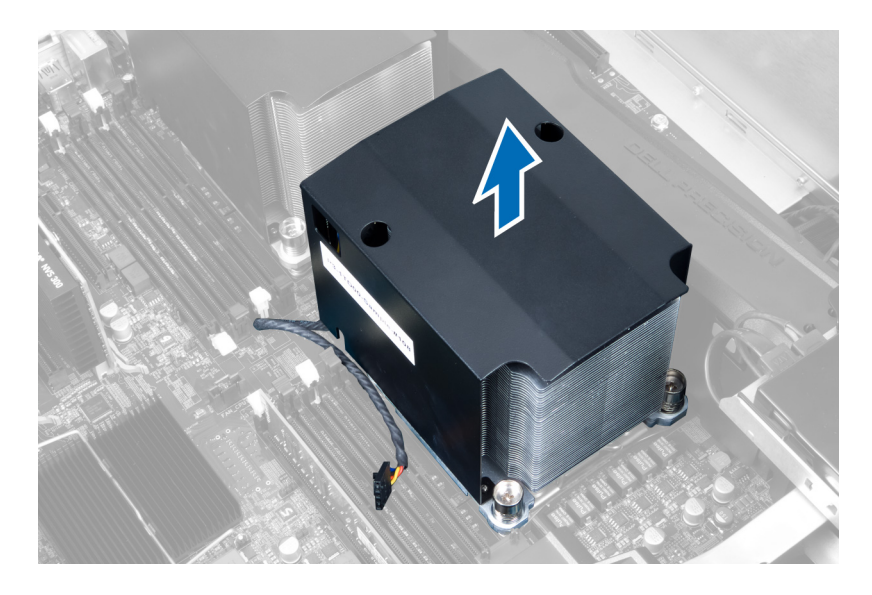

#### Installing the Heatsink

- 1. Place the heatsink inside the computer.
- 2. Tighten the captive screws to secure the heatsink to the system board.
- 3. Connect the heatsink cable to the system board.
- 4. Install the cover.
- 5. Follow the procedures in After Working Inside Your Computer.

#### Removing the Heat-Sink Fan

- 1. Follow the procedures in Before Working Inside Your Computer.
- 2. Remove:
	- a) left cover
	- b) heat sink
- 3. Push the grommets outward to release the heat-sink fan from the assembly.

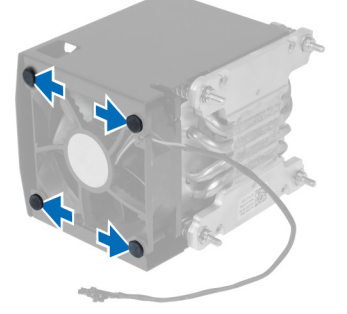

4. Remove the heat-sink fan from the heat sink assembly.

<span id="page-24-0"></span>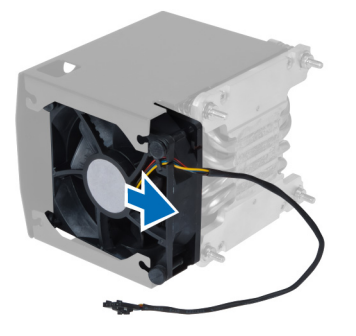

#### Installing the Heatsink Fan

- 1. Slide the heatsink fan into heatsink assembly.
- 2. Plug in the grommets to secure the heatsink fan to the heatsink assembly.
- 3. Install:
	- a) heatsink
	- b) cover
- 4. Follow the procedures in After Working Inside Your Computer.

#### Removing the System Fan

- 1. Follow the procedures in Before Working Inside Your Computer.
- 2. Remove:
	- a) left cover
	- b) optical drive
	- c) air tunnel (if available)
- 3. Remove the screws that secure the optical-drive cage.

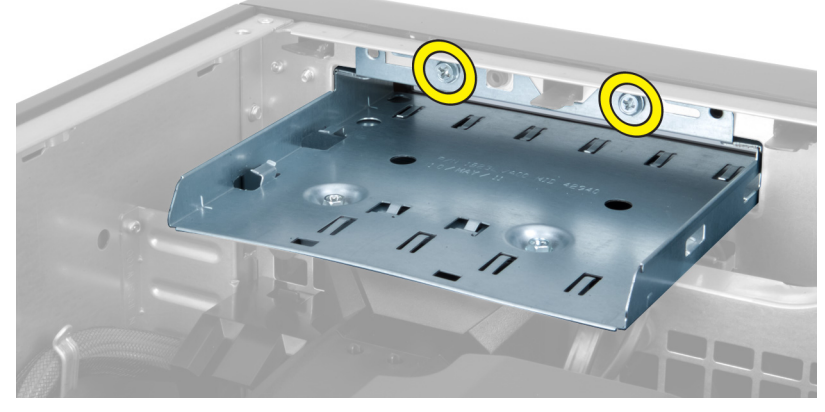

4. Push the air duct in the direction indicated to unhinge it from the system-fan module.

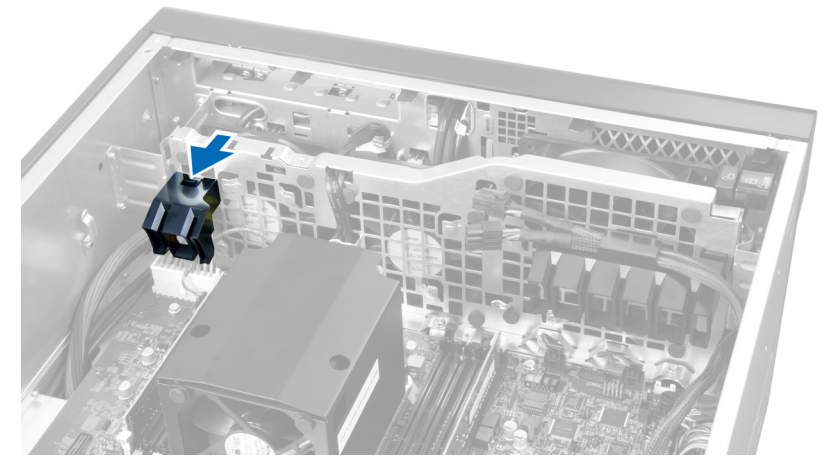

**5.** Lift the air duct in an upward direction to remove it from the computer.

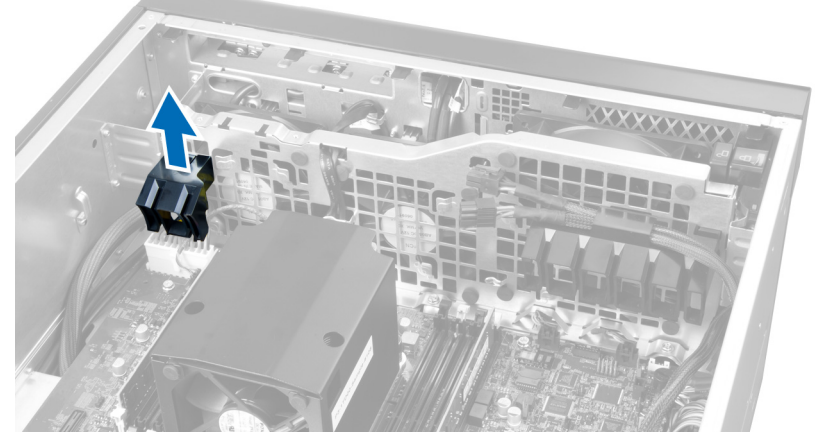

**6.** Remove the graphics-card cable from the latch.

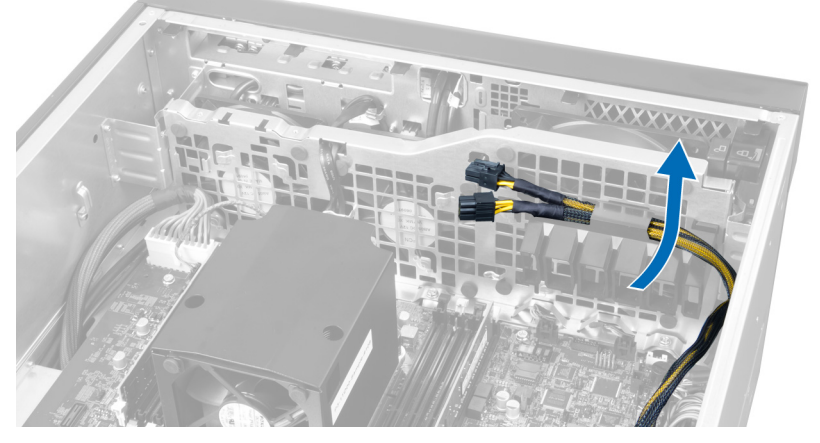

7. Pull the second air duct in the direction opposite to the system fan module.

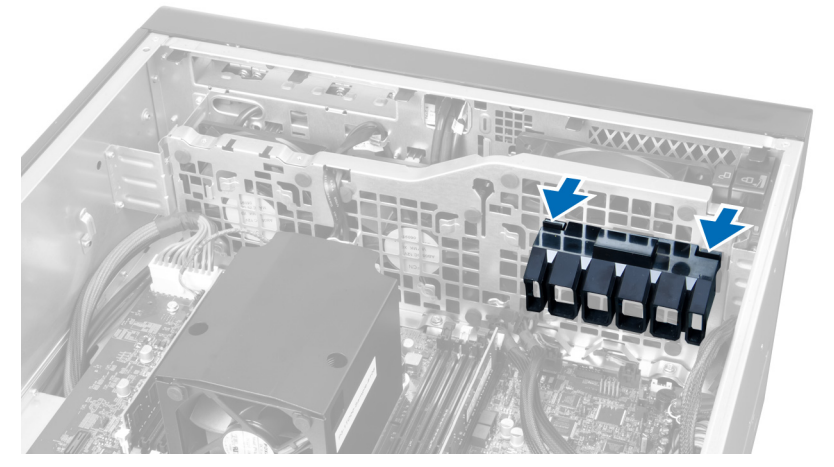

8. Lift the second air duct in an upwards direction to remove it from the computer.

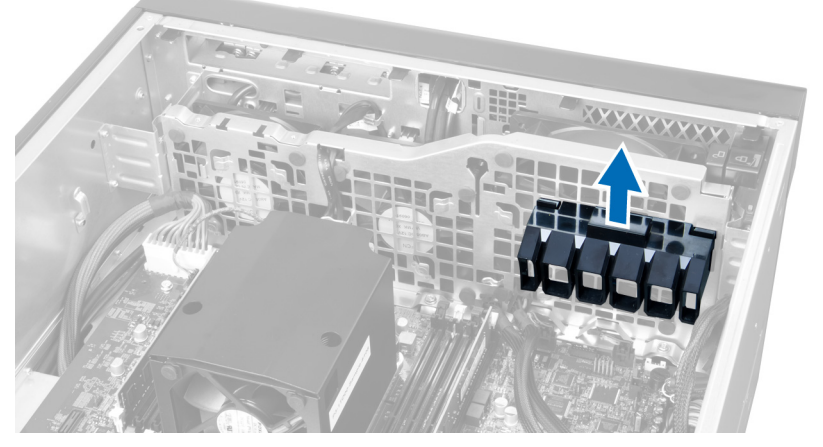

9. Route the system-fan cable through the opening in the system-fan module.

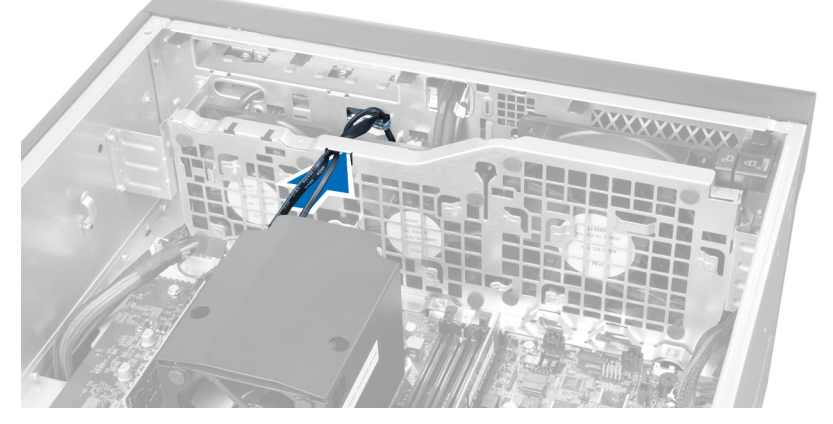

10. Disconnect the system-fan cable connectors from the system board.

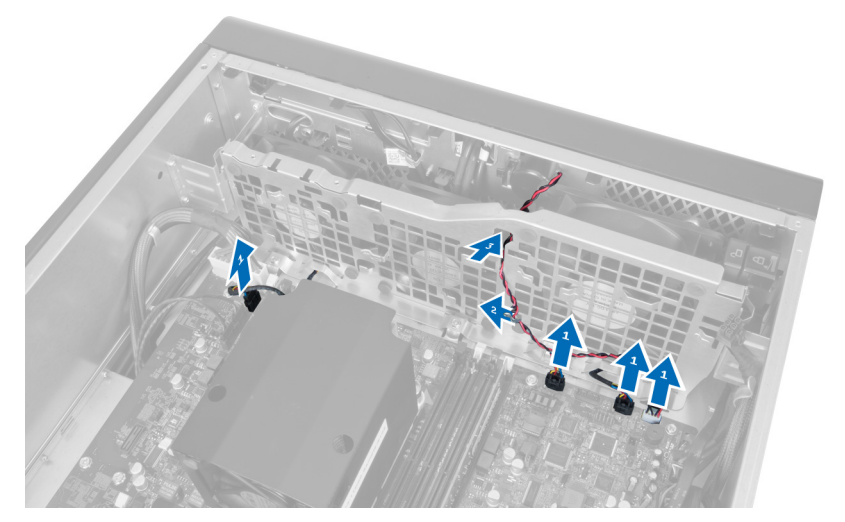

11. Remove the screws that secure the system-fan module to the chassis.

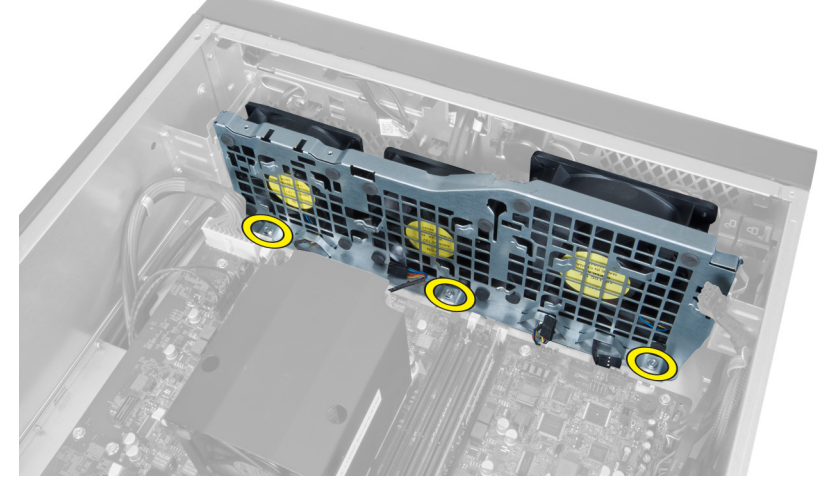

12. Insert the fan cable through the opening to release the system-fan module.

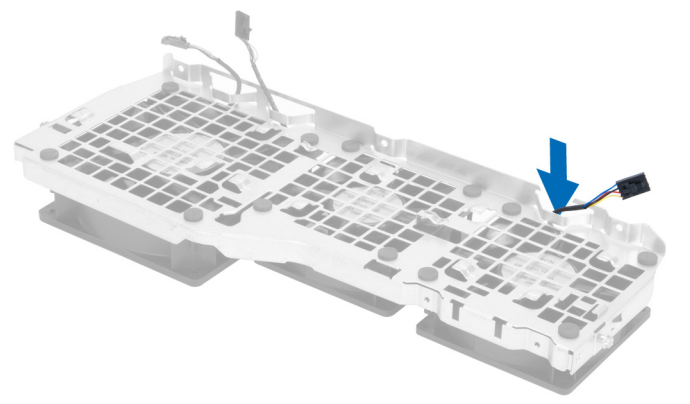

13. Remove the grommets that secure the system fan, lift up the fan and remove it from the fan assembly.

<span id="page-28-0"></span>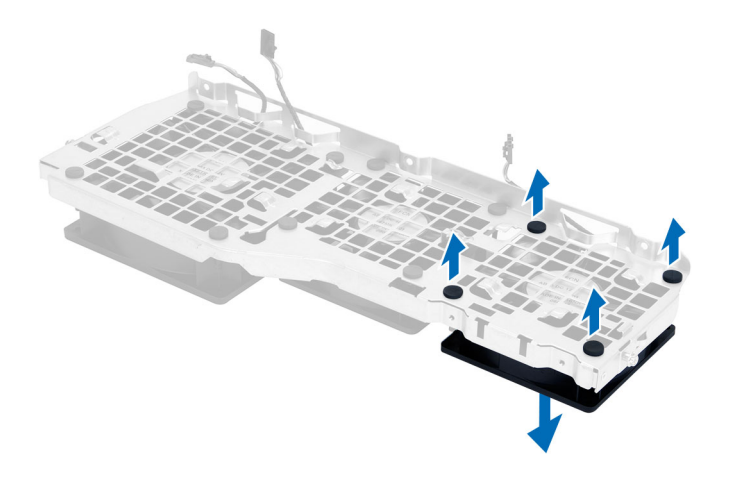

#### Installing the System Fan

- 1. Tighten the grommets that secure the system fan to the system-fan module.
- 2. Connect the system-fan cable to the system-fan module.
- 3. Install the screws that secure the system-fan module to the chassis.
- 4. Connect the system-fan cables to their connectors on the system board.
- 5. Route the system-fan cables out of the opening in the system-fan module in the direction of the system board.
- 6. Slide the larger air duct downwards into the retention tabs until it is secured to the system-fan module.
- 7. Slide the smaller air duct downwards into the retention tabs until it is secured to the system-fan module.
- 8. Install the screws that secure the optical-drive bracket to the chassis.
- 9. Install:
	- a) air tunnel (if available)
	- b) optical drive
	- c) left cover
- 10. Follow the procedures in After Working Inside Your Computer.

#### Removing the I/O Panel and the USB 3.0 Ports

- 1. Follow the procedures in Before Working Inside Your Computer.
- 2. Remove:
	- a) left cover
		- b) front cover
- 3. Disconnect all the cables from the I/O panel.

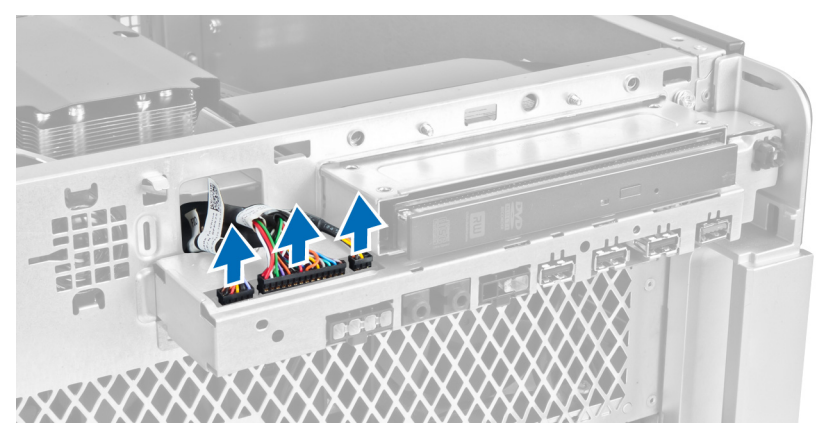

4. Remove the screws that secure the I/O panel to the computer chassis.

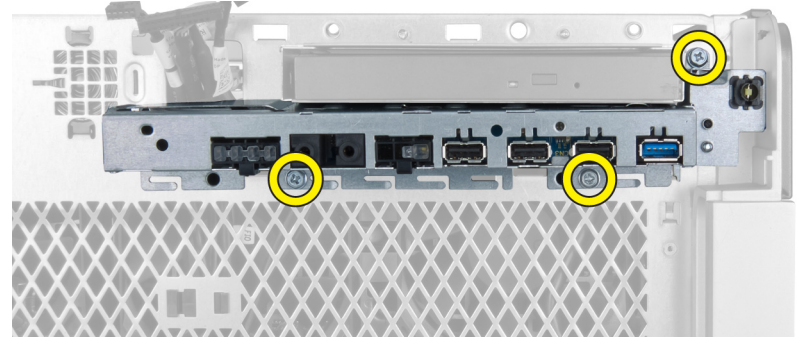

5. Pull the I/O panel in a direction opposite to the computer to release its edge from the chassis clip.

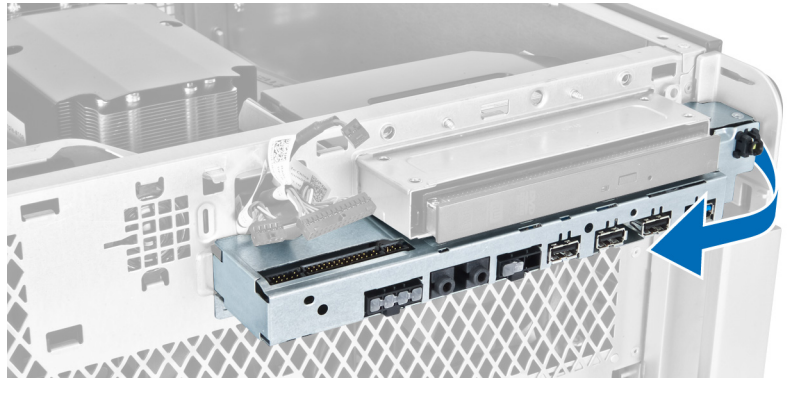

6. Slide the opposite edge of the I/O panel outward to disengage the I/O module from the chassis.

<span id="page-30-0"></span>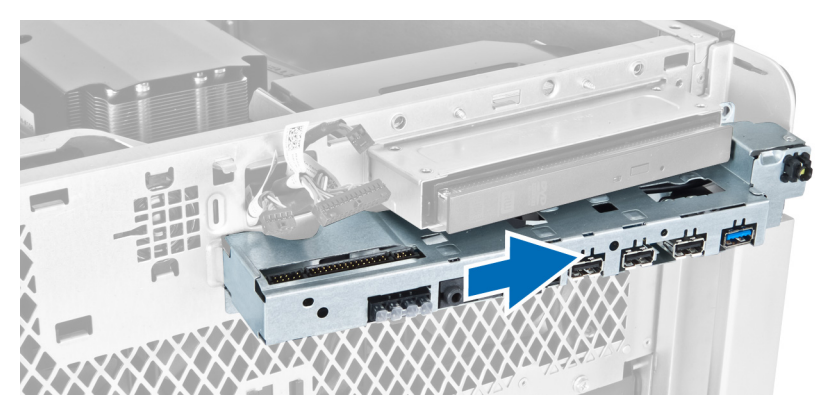

7. Remove the screws that secure the USB 3.0 module to the I/O panel and remove it from the computer.

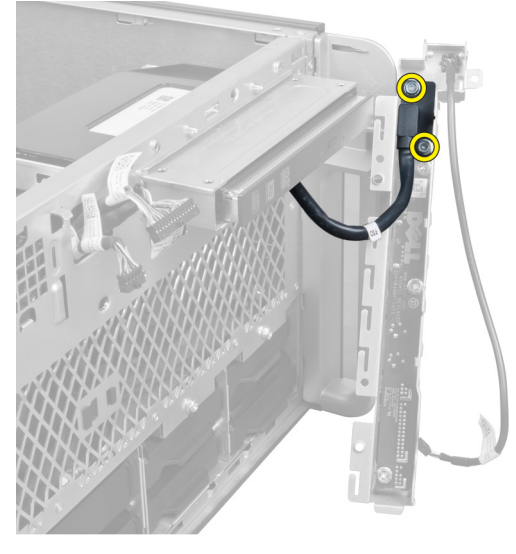

8. Remove the screws that secure the I/O panel and remove it from the computer.

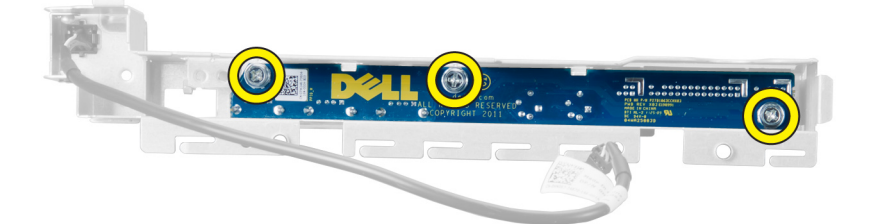

#### Installing the I/O Panel and the USB 3.0 Ports

- 1. Place the USB 3.0 module of the I/O panel and install the screws to secure it in place.
- 2. Place the I/O panel and install the screws to secure it in place.
- 3. Re-seat the I/O panel assembly on the chassis and secure it to the chassis clips on both sides.
- 4. Install the screws that secure the I/O panel to the chassis.
- 5. Connect all the cables to the I/O panel.
- 6. Install:
- <span id="page-31-0"></span>a) front cover
- b) left cover
- 7. Follow the procedures in After Working Inside Your Computer.

#### Removing the Power Switch

- 1. Follow the procedures in Before Working On Your Computer.
- 2. Remove:
	- a) left cover
	- b) front cover
- 3. Perform the following steps:
	- a) Disconnect the power switch cable from the system board [1].
	- b) Remove the I/O panel [2].
	- c) Press down on the power switch module on the sides to release the power switch from its compartment [3].

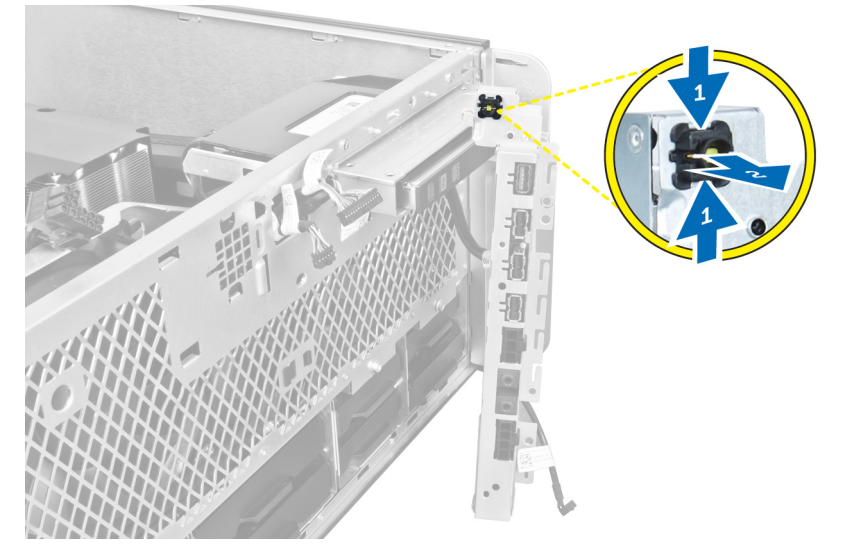

4. Remove the power switch from the computer.

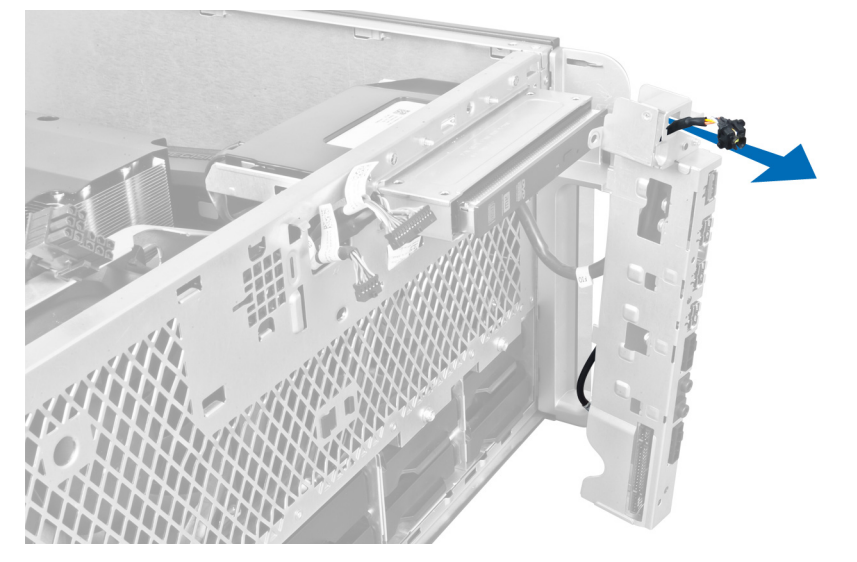

#### <span id="page-32-0"></span>Installing the Power Switch

- 1. Connect the power-switch cable to the system board.
- 2. Route the power-switch module through the opening on the front panel.
- 3. Press the retention tab to secure the power switch in place.
- 4. Install:
	- a) front cover
	- b) left cover
- 5. Follow the procedures in After Working Inside Your Computer.

#### Removing the Speaker

- 1. Follow the procedures in Before Working Inside Your Computer.
- 2. Remove the left cover.
- 3. Disconnect the speaker cable from the system board and unroute it from the securing clip on the chassis.

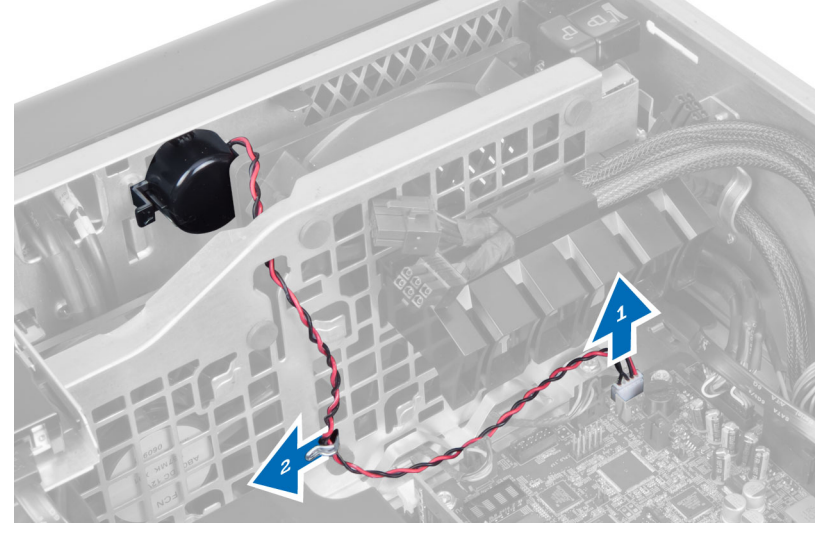

- 4. Perform the following steps:
	- a) Press the speaker latch on both sides to release the speaker from the chassis.
	- b) Lift to remove the speaker from the computer.
	- c) Remove the speaker cable through the opening.

<span id="page-33-0"></span>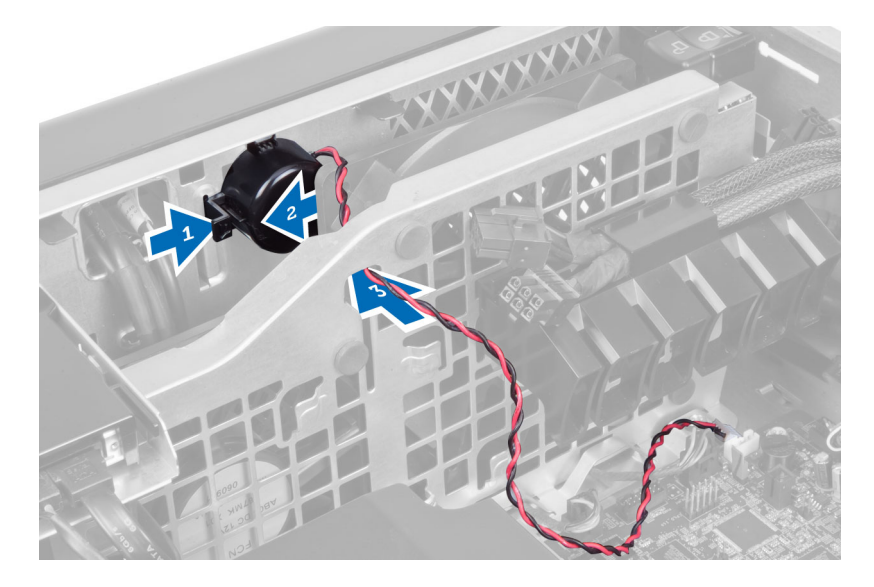

#### Installing the Speaker

- 1. Install the speaker and route the speaker cable through the chassis.
- 2. Connect the speaker cable to the system board.
- 3. Install the left cover.
- 4. Follow the procedures in After Working Inside Your Computer.

#### Removing the Right Cover

- 1. Follow the procedures in Before Working Inside Your Computer.
- 2. Remove the screws that secure the right cover to the chassis.

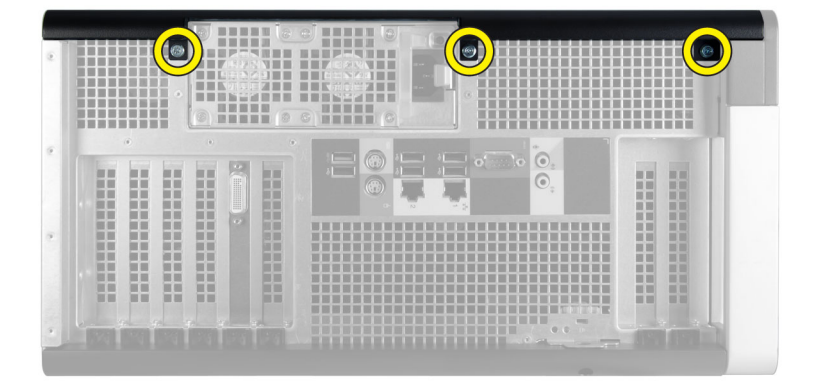

**3.** Slide the right cover in the direction indicated to remove it from the computer.

<span id="page-34-0"></span>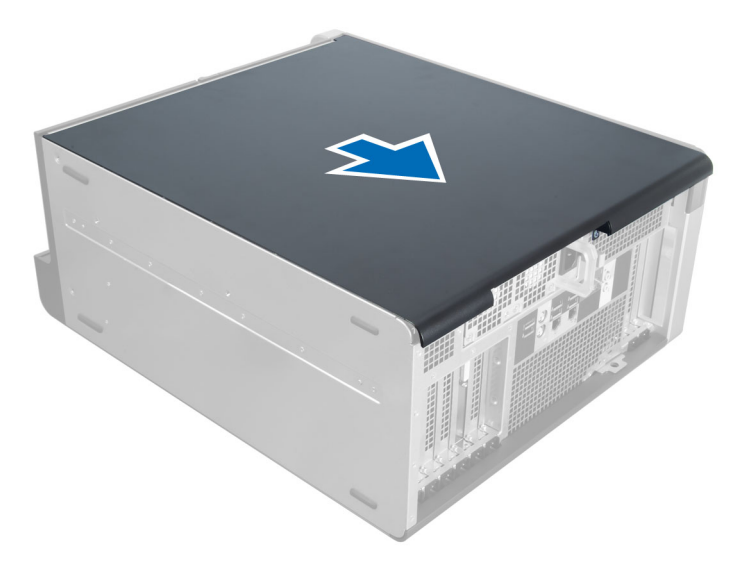

4. Lift the right cover at a 45–degree and remove it from the computer.

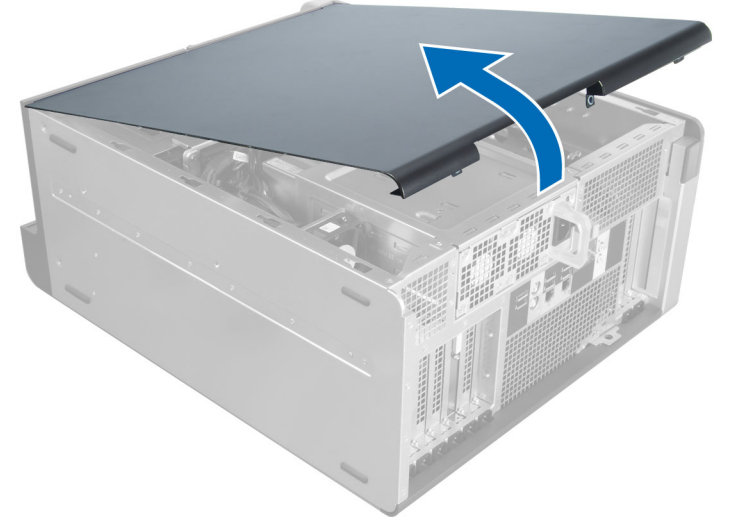

Figure 2.

#### Installing the Right Cover

- 1. Place the front cover on the computer.
- 2. Install the screws that secure the right cover to the computer.
- 3. Follow the procedures in After Working Inside Your Computer.

#### Removing the 5.25-inch Optical Drive

- 1. Follow the procedures in Before Working Inside Your Computer.
- 2. Remove:
	- a) right cover
- b) front cover
- <span id="page-35-0"></span>3. Disconnect the data and power cables from the back of the optical drive.

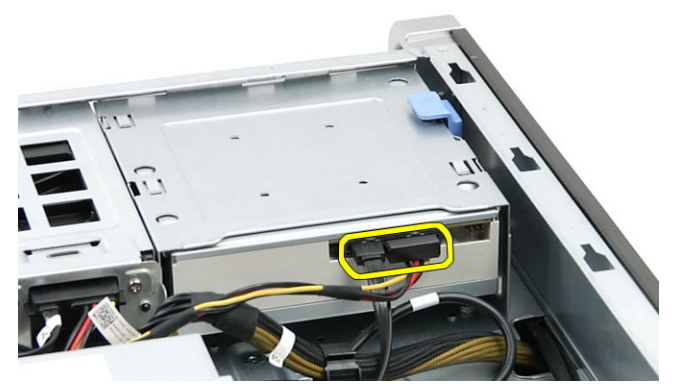

4. Press the release latch (1) and slide the optical drive outward to release it from the drive bay (2).

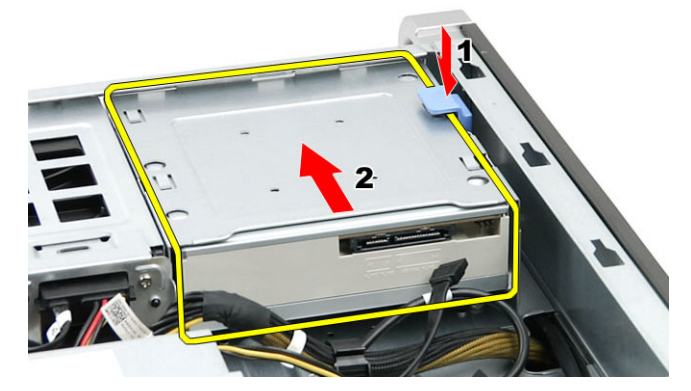

**5.** Remove the screws from the optical drive and remove the bracket.

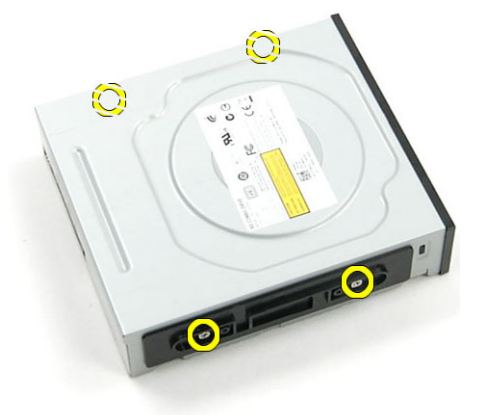

#### Installing the 5.25-inch Optical Drive

- 1. Place the optical drive on the bracket and tighten the screws to secure the optical drive.
- 2. Slide the optical drive into the drive bay.
- 3. Connect the power and data cables to the optical drive.
- 4. Install:
- a) front cover
- b) right cover
- 5. Follow the procedures in After Working Inside Your Computer.

### Removing the Thermal Sensor

- 1. Follow the procedures in Before Working Inside Your Computer.
- 2. Remove:
	- a) left cover
	- b) right cover
	- c) air tunnel (if available)
- 3. Perform the following steps:
	- a) Disconnect the thermal-sensor cable from the system board [1].
	- b) Unroute the thermal-sensor cable through the chassis clips [2].

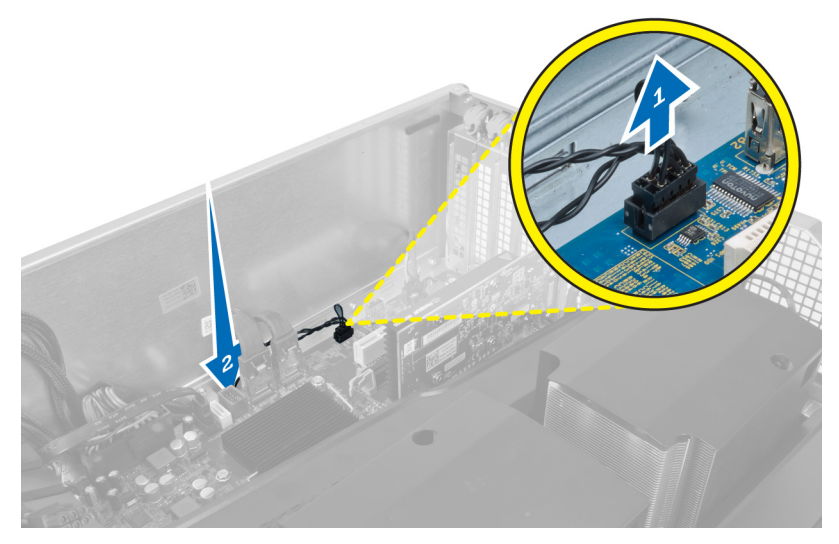

4. Unroute the thermal-sensor cable from its securing clips on the chassis.

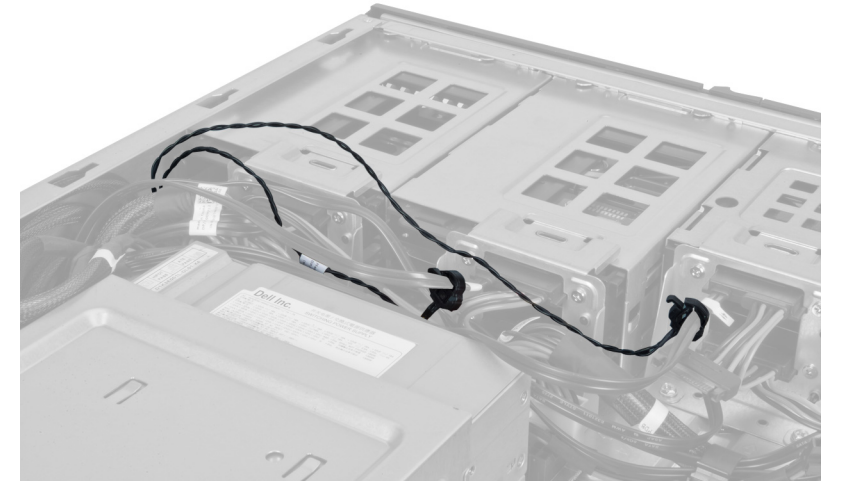

5. Open the latch securing the thermal sensor and remove it from the computer.

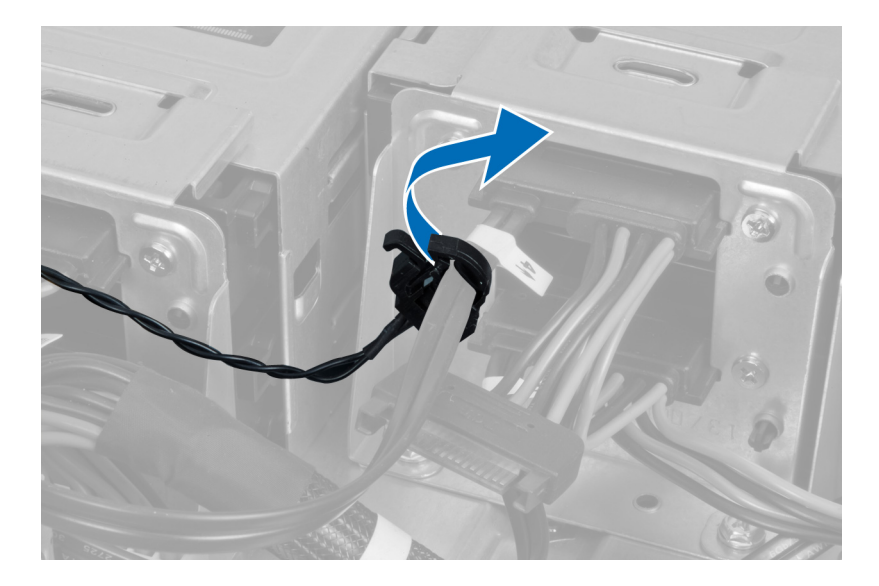

### Installing the Thermal Sensor

- 1. Install the thermal-sensor cable on the system board.
- 2. Route the thermal-sensor cable around the computer chassis.
- 3. Fasten the latch that secures the thermal-sensor cable.
- 4. Install:
	- a) air tunnel (if available)
	- b) right cover
	- c) left cover
- 5. Follow the procedures in After Working Inside Your Computer.

### Removing the Processor

- 1. Follow the procedures in Before Working Inside Your Computer.
- 2. Remove:
	- a) cover
	- b) air tunnel (if available)
	- c) heatsink
- 3. To remove the processor:

 $\mathscr U$  NOTE: The processor cover is secured by two levers. They have icons that indicate which lever needs to be opened first and which lever closes first.

- a) Press down on the first lever holding the processor cover in place and release it sideways from its retention hook.
- b) Repeat step 'a' to release the second lever from its retention hook.
- c) Lift up and remove the processor cover.
- d) Lift the processor to remove it from the socket and place it in antistatic package.

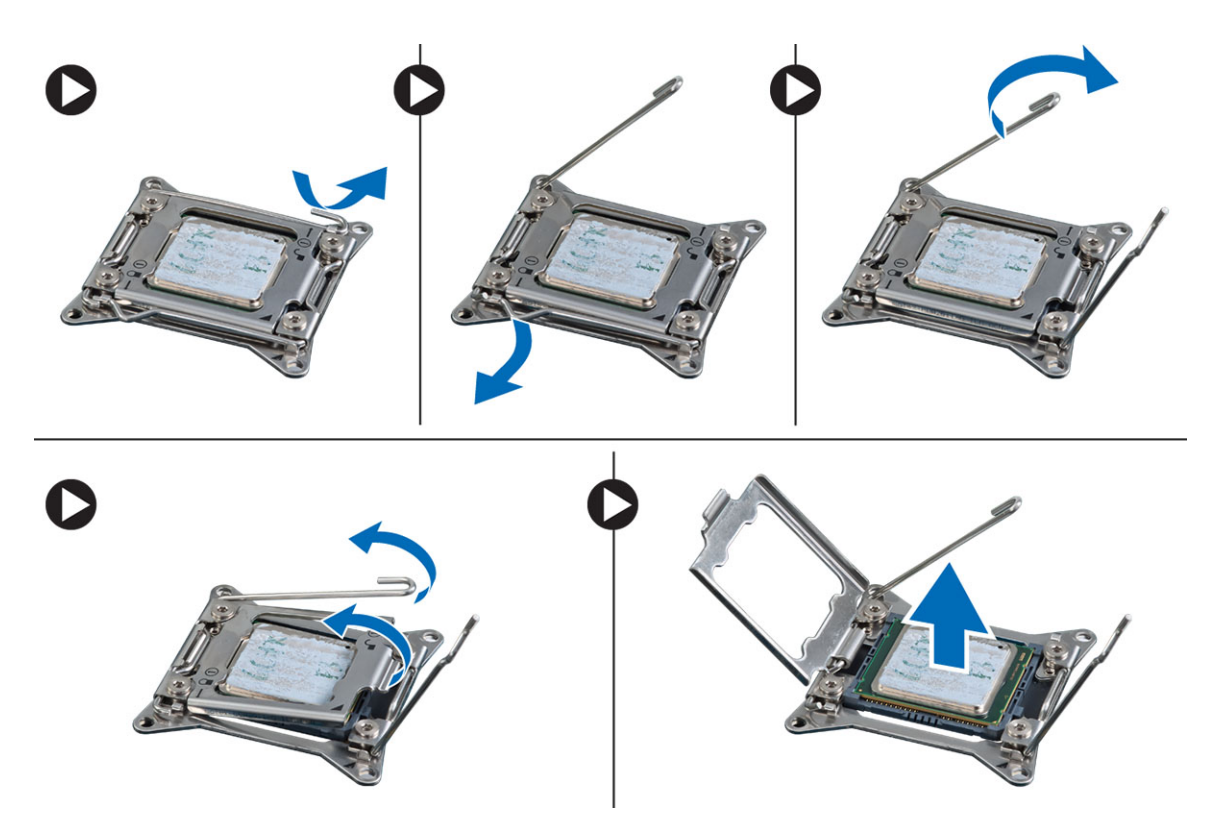

4. Repeat the above steps to remove the second processor (if available) from the computer. To verify if your computer has dual processor slots, see the System Board components.

### Installing the Processor

- 1. Place the processor in its socket.
- 2. Replace the processor cover.

 $\mathscr U$  NOTE: The processor cover is secured by two levers. They have icons that indicate which lever needs to be opened first and which lever closes first.

- **3.** Slide the first lever sideways into the retention hook to secure the processor.
- 4. Repeat step '3' to slide the second lever into the retention hook.
- 5. Install:
	- a) heatsink
	- b) air tunnel (if available)
	- c) cover
- 6. Follow the procedures in After Working Inside Your Computer.

### Removing the Hard-Drive Fan

- 1. Follow the procedures in Before Working Inside Your Computer.
- 2. Remove:
	- a) left cover
	- b) right cover
	- c) PCI card

3. Disconnect the hard-drive fan cable from the system board.

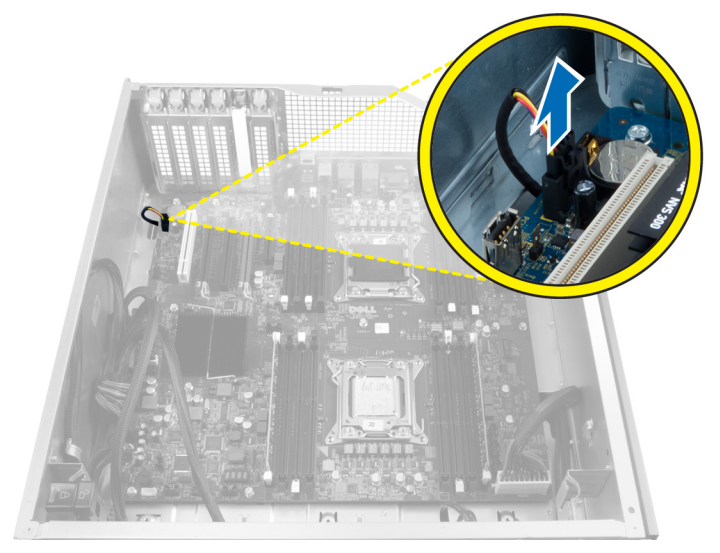

4. Route the cable from below the computer chassis as indicated.

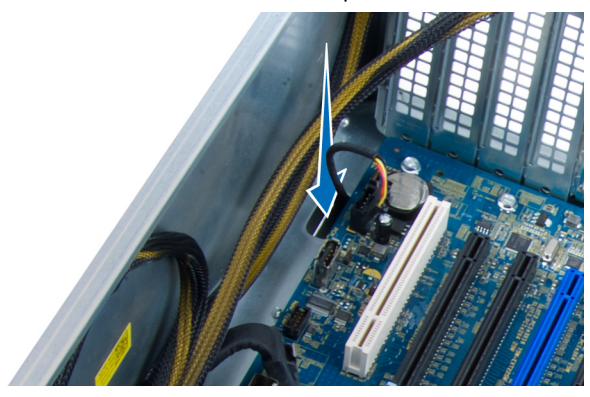

5. Remove the screws that secure the hard-drive fan to the front of the chassis and remove the fan from the computer.

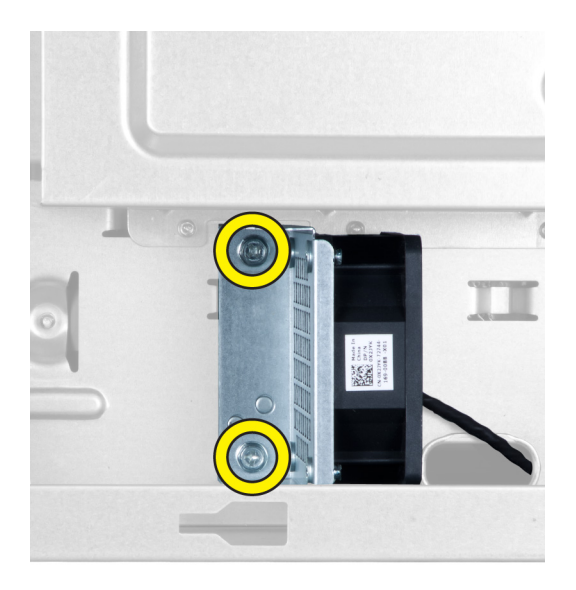

## Installing the Hard-Drive Fan

- 1. Install the screws that secure the hard-drive fan to the front of the chassis.
- 2. Route the hard-drive fan cable through the chassis and connect it to its slot on the system board.
- 3. Install:
	- a) PCI card
	- b) left cover
	- c) right cover
- 4. Follow the procedures in After Working Inside Your Computer.

### Removing the Power Supply Unit (PSU) Card

- 1. Follow the procedures in Before Working Inside Your Computer.
- 2. Remove the right cover.
- 3. Disconnect all the cables connected to the PSU card.

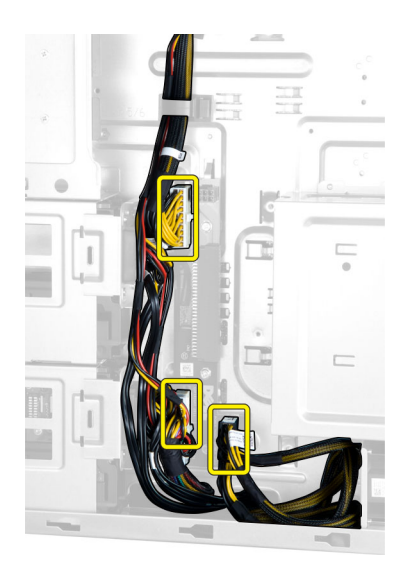

4. Remove the screws that secure the PSU card to the chassis and remove it from the computer.

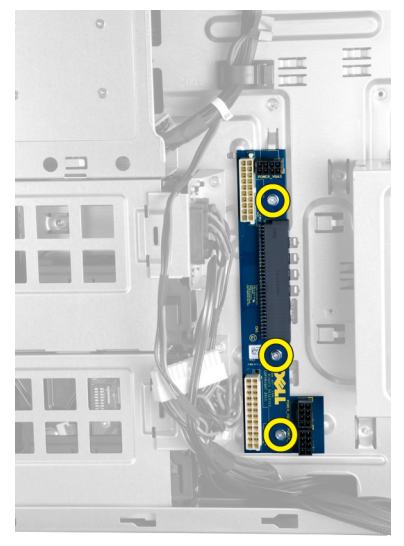

### Installing the Power Supply Unit (PSU) Card

- 1. Install the screws that secure the PSU card to the chassis.
- 2. Connect all the cables to the PSU card.
- 3. Install the right cover.
- 4. Follow the procedures in After Working Inside Your Computer.

### Removing the System Board

- 1. Follow the procedures in Before Working Inside Your Computer.
- 2. Remove the:
	- a) left cover
	- b) optical drive
- c) air tunnel
- d) heat sink
- e) system fan
- f) front cover
- g) hard drive
- h) chassis intrusion switch
- i) coin-cell battery
- j) PCI card
- k) memory module (s)
- l) processor
- 3. Disconnect all the connectors from the system board.

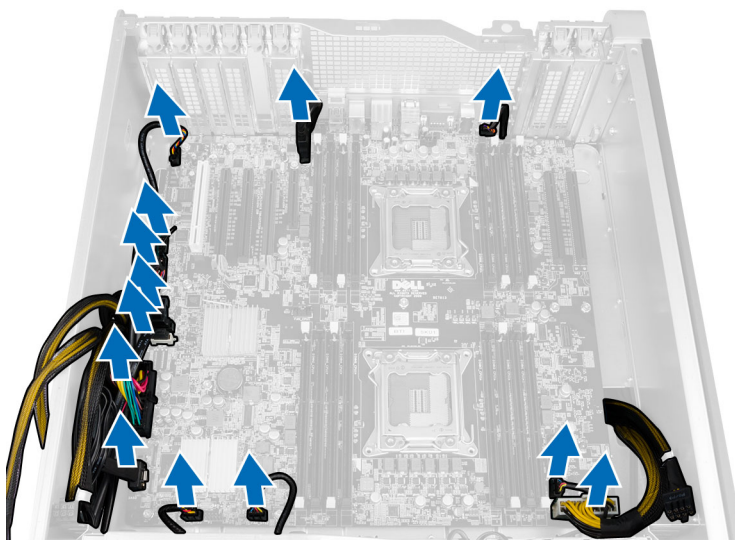

4. Remove the screws that secure the system board to the chassis.

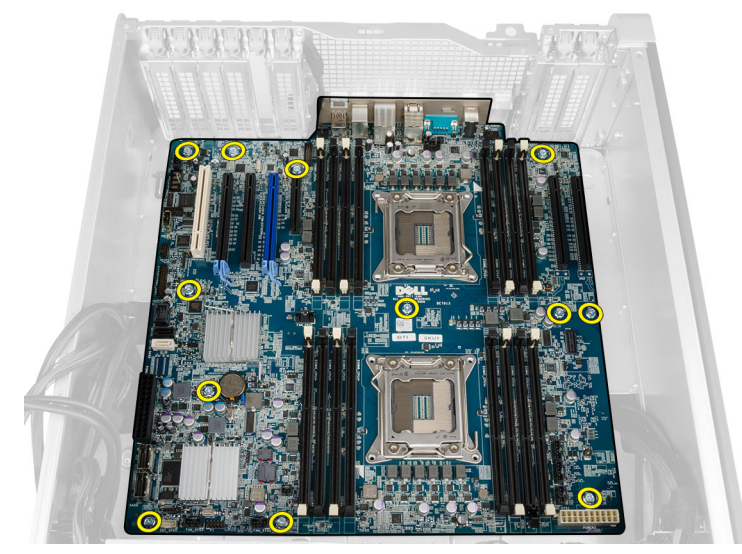

5. Lift the system board in an upward direction and remove it from the computer.

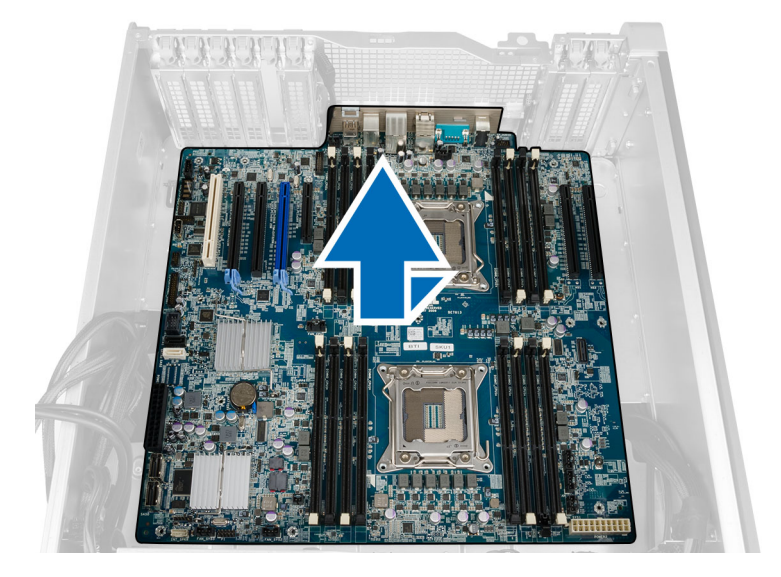

### Installing the System Board

- 1. Align the system board to the port connectors on the back of the chassis and place the system board in the chassis.
- 2. Tighten the screws that secure the system board to the chassis.
- 3. Connect the connectors to the system board.
- 4. Install the:
	- a) processor
	- b) memory module(s)
	- c) PCI card
	- d) coin-cell battery
	- e) chassis intrusion switch
	- f) hard drive
	- g) front cover
	- h) system fan
	- i) heat sink
	- j) air tunnel
	- k) optical drive
	- l) left cover
- 5. Follow the procedures in After Working Inside Your Computer.

### System Board Components

The following image displays the system board components .

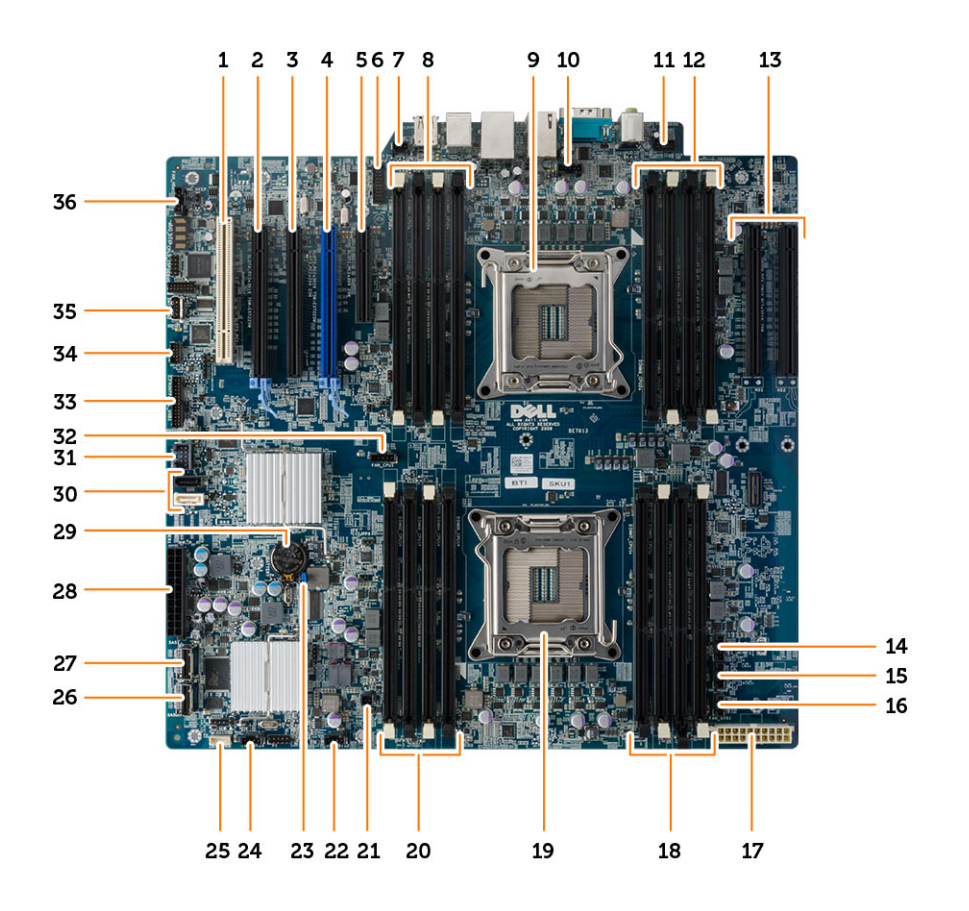

- 1. PCI card slot (slot 5)
- 2. PCI Express 3.0 x16 card slot (slot 4)
- 3. PCI Express x4 card slot (slot 3)
- 4. PCI Express 3.0 x16 card slot (slot 2)
- 5. PCI Express 3.0 x4 card slot (slot 1)
- 6. USB 3.0 front panel connector
- 7. intrusion-switch connector
- 8. DIMM slots (available only when optional second processor is installed)
- 9. processor socket
- 10. CPU2 fan connector
- 11. front-panel audio connector
- 12. DIMM slots (available only when optional second processor is installed)
- 13. PCI Express 3.0 x16 slots (available only when optional second processor is installed) (CPU2\_SLOT1 and CPU2\_SLOT2)
- 14. HDD3 fan connector
- 15. HDD2 fan connector
- 16. system fan 1 connector
- 17. CPU power connector
- 18. DIMM slots
- 19. processor socket
- 20. DIMM slots
- 21. remote power connector
- 22. system-fan connector
- 23. password jumper
- 24. system fan connector
- 25. internal speaker connector
- 26. integrated SAS0 connector
- 27. integrated SAS1 connector
- 28. main power connector
- 29. coin-cell battery
- 30. SATA connectors
- 31. internal USB 2.0 connector for flexbay
- 32. CPU1 fan connector
- 33. front panel connector
- 34. thermal sensor connector
- 35. internal USB 2.0 connector
- 36. hard-drive fan connector

## Additional Information

This section provides information for the additional features that are part of your computer.

### Memory Module Guidelines

To ensure optimal performance of your computer, observe the following general guidelines when configuring your system memory:

- Memory modules of different sizes can be mixed (for example, 2 GB and 4 GB). But, all populated channels must have identical configurations.
- Memory modules must be installed beginning with the first socket.

NOTE: The memory sockets in your computer may be labeled differently depending on the hardware Ø configuration. For example, A1, A2 or 1,2,3.

- If the quad-rank memory modules are mixed with single or dual-rank modules, the quad-rank modules must be installed in the sockets with the white release levers.
- If memory modules with different speeds are installed, they operate at the speed of the slowest installed memory modules.

### Front Panel Chassis Lock

The front panel chassis lock allows you to lock the front panel. The lock is located inside the chassis. It consists of two buttons:

- orange button press this button to lock the front panel.
- green button press this button to unlock the front panel.

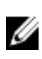

NOTE: To lock or unlock the front panel chassis, always ensure that the left cover of the chassis is removed. For information on removing the left cover, see Removing Left Cover.

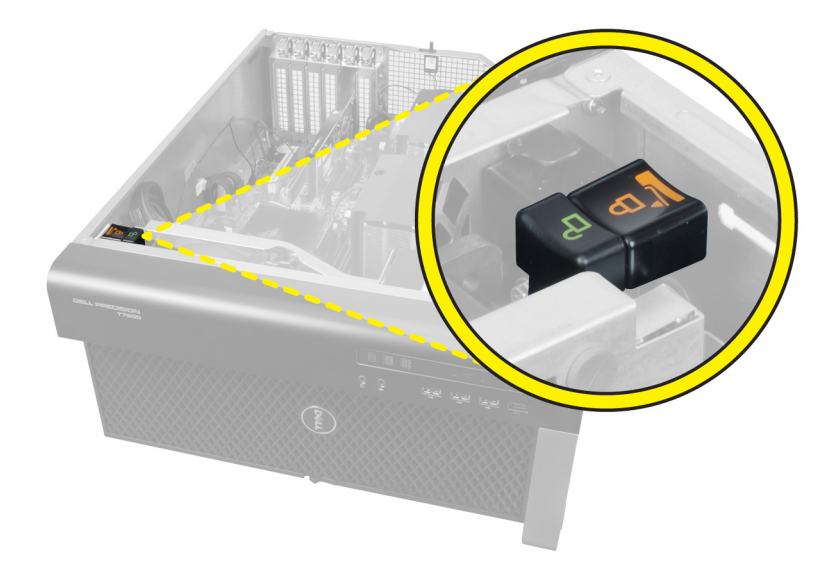

### Power Supply Unit (PSU) Lock

The PSU lock prevents the removal of the PSU from the chassis.

NOTE: To lock or unlock the PSU, always ensure that the cover of the chassis is removed. For information on removing the air tunnel (if available), see Removing the air tunnel (if available).

To secure the PSU, remove the screw from the unlock screw location and tighten the screw to the lock location. Similarly, to unlock the PSU, remove the screw from the lock screw location and tighten the screw to the unlock screw location.

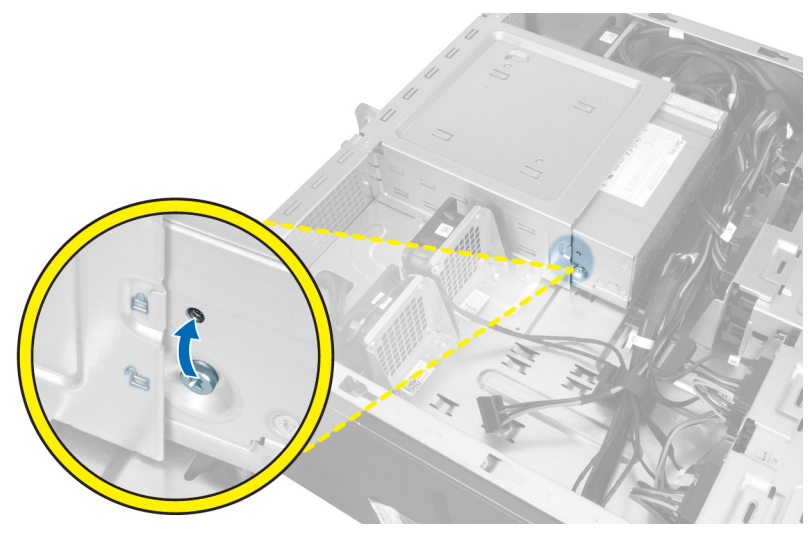

Ø

## System Setup

System Setup enables you to manage your computer hardware and specify BIOS‐level options. From the System Setup, you can:

- Change the NVRAM settings after you add or remove hardware
- View the system hardware configuration
- Enable or disable integrated devices
- Set performance and power management thresholds
- Manage your computer security

### Boot Sequence

Boot Sequence allows you to bypass the System Setup‐defined boot device order and boot directly to a specific device (for example: optical drive or hard drive). During the Power-on Self Test (POST), when the Dell logo appears, you can:

- Access System Setup by pressing <F2> key
- Bring up the one-time boot menu by pressing <F12> key

The one-time boot menu displays the devices that you can boot from including the diagnostic option. The boot-menu options are:

- Removable Drive (if available)
- STXXXX Drive

**NOTE:** XXX denotes the SATA drive number.

- Optical Drive
- Diagnostics

**NOTE:** Choosing Diagnostics, will display the ePSA diagnostics screen.

The boot sequence screen also displays the option to access the System Setup screen.

### Navigation Keys

The following table displays the system setup navigation keys.

NOTE: For most of the system setup options, changes that you make are recorded but do not take effect until you Ø restart the system.

#### Table 1. Navigation Keys

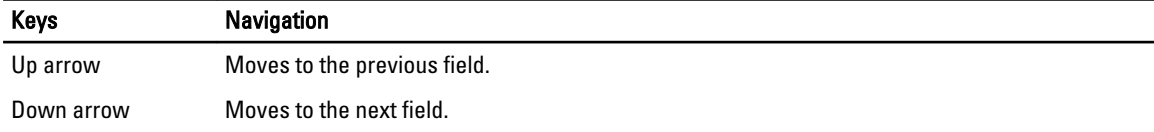

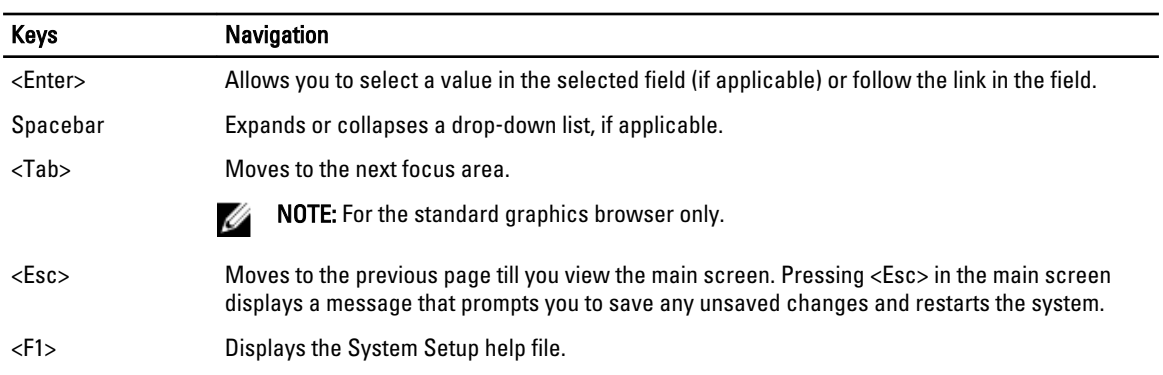

## System Setup Options

Ø NOTE: Depending on your computer and its installed devices, the items listed in this section may or may not appear.

#### Table 2. General

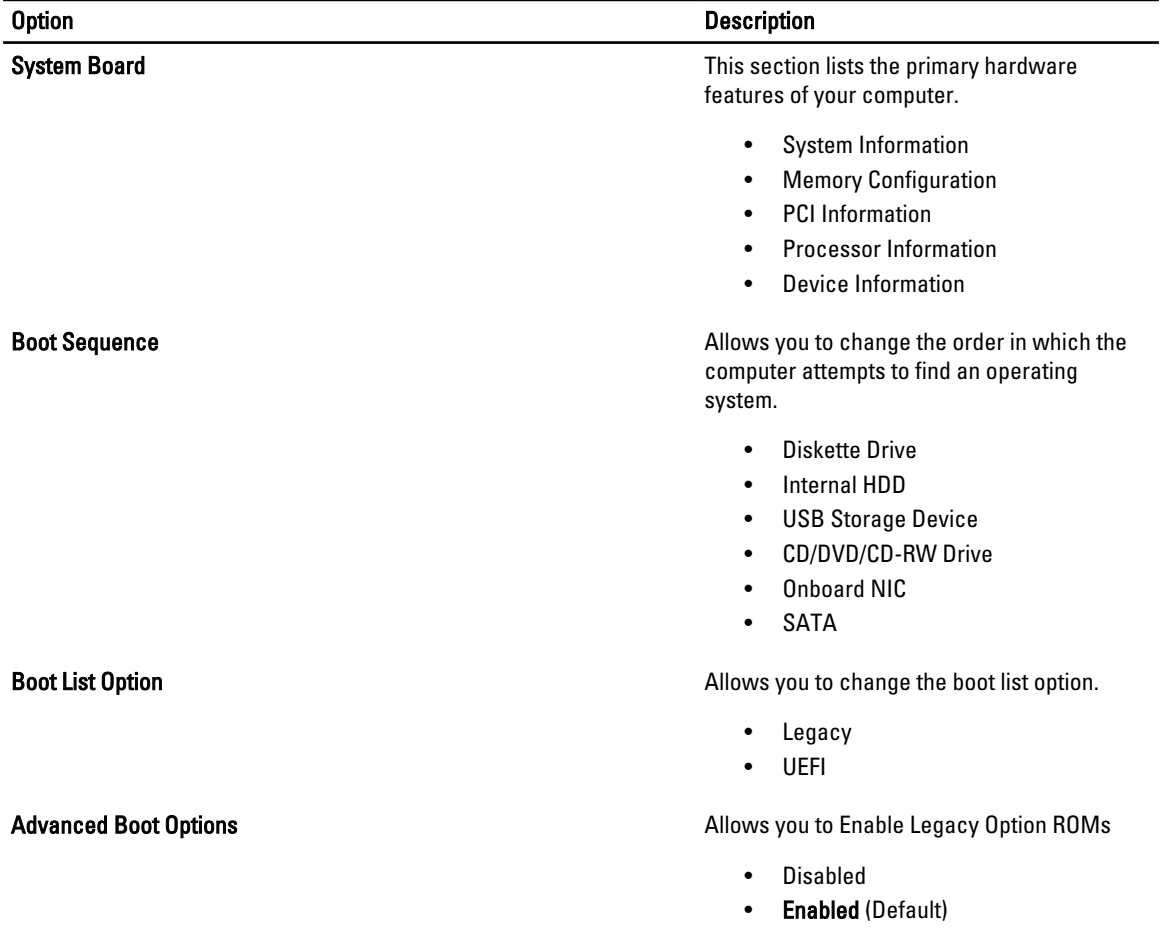

| <b>Option</b> | <b>Description</b>                                                                                           |
|---------------|----------------------------------------------------------------------------------------------------|
| Date/Time     | Allows you to set the date and time. The<br>changes to the system date and time takes<br>effect immediately. |

Table 3. System Configuration

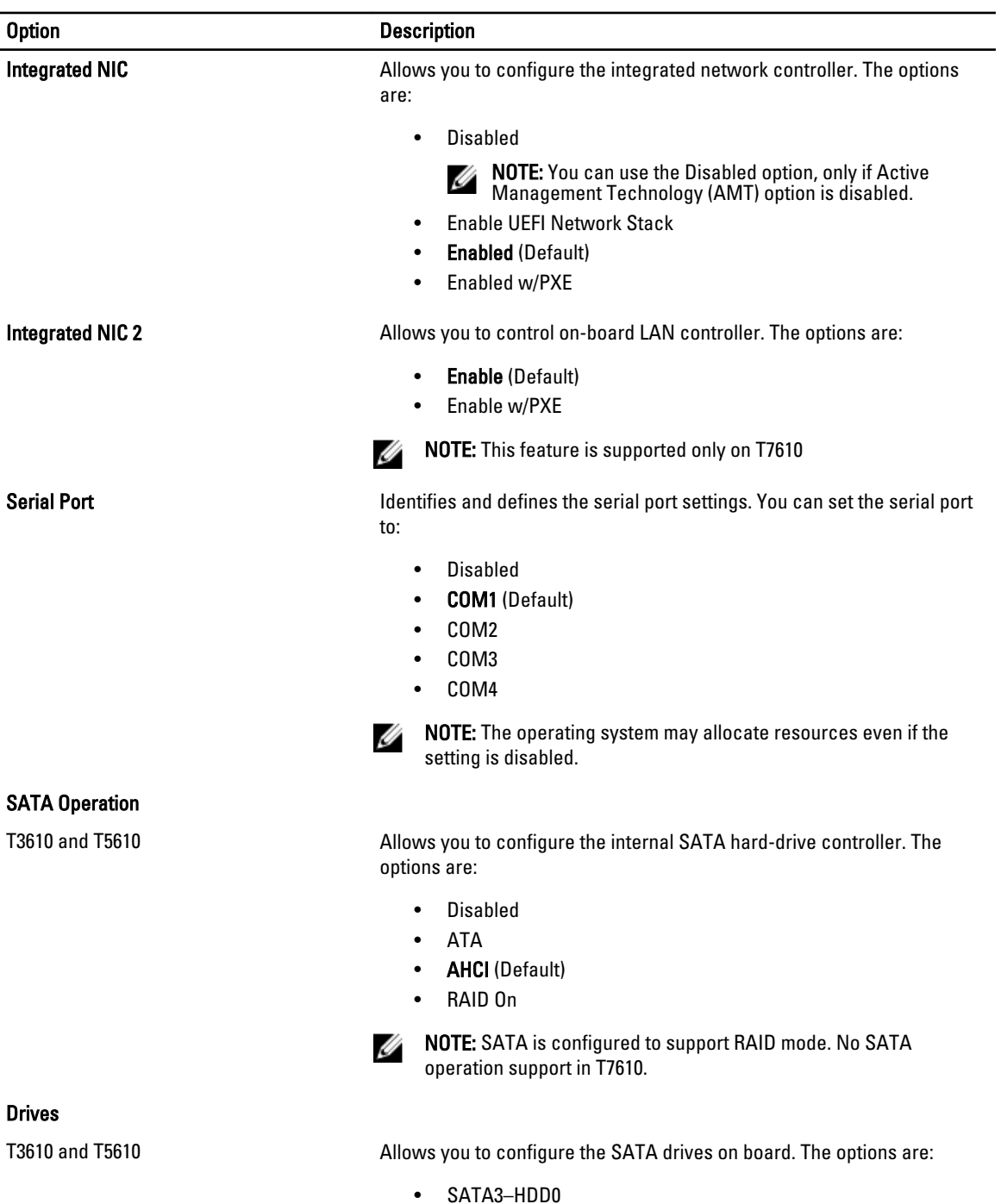

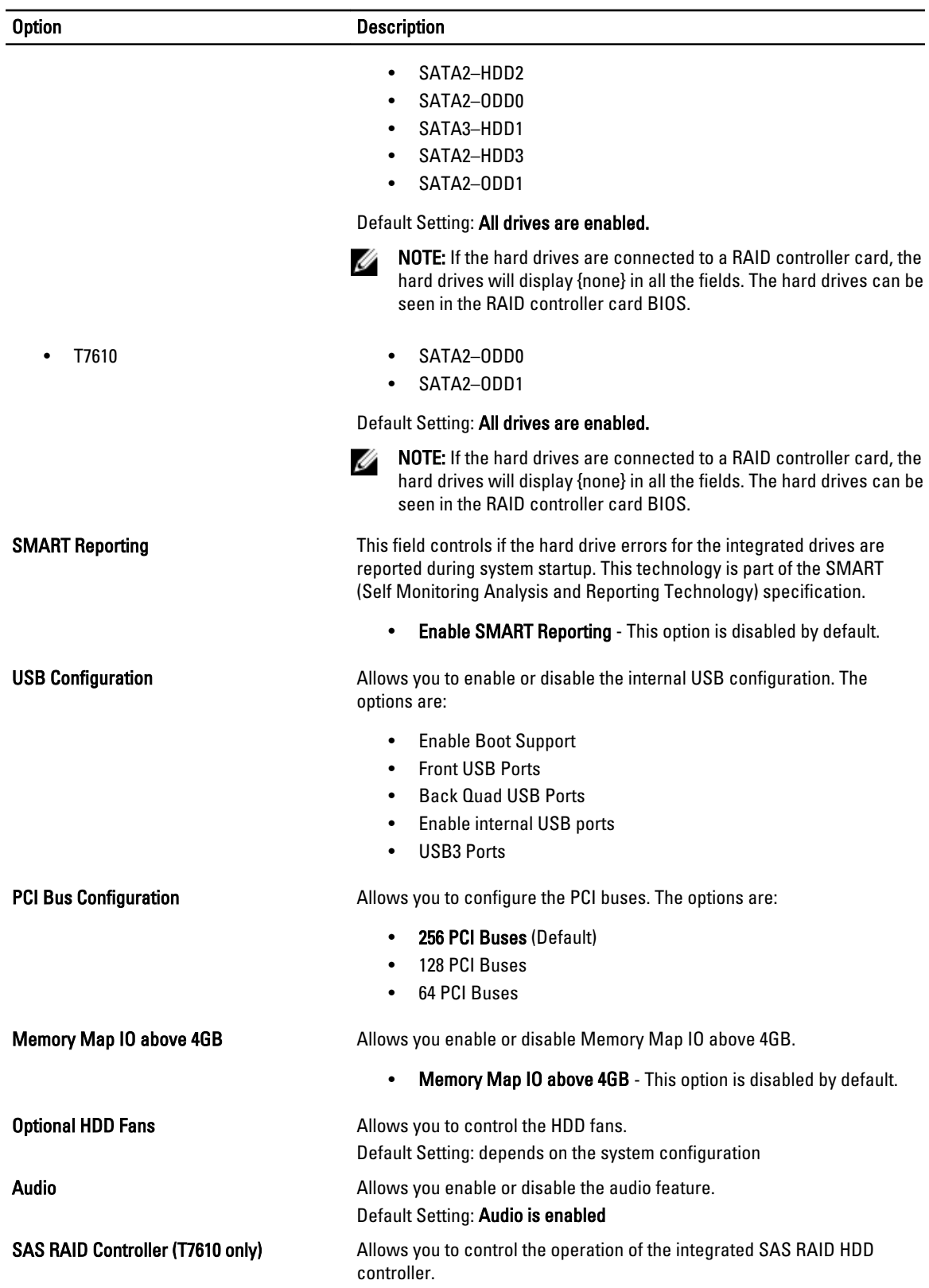

Option Description

- Enabled (Default)
- Disabled

#### Table 4. Video

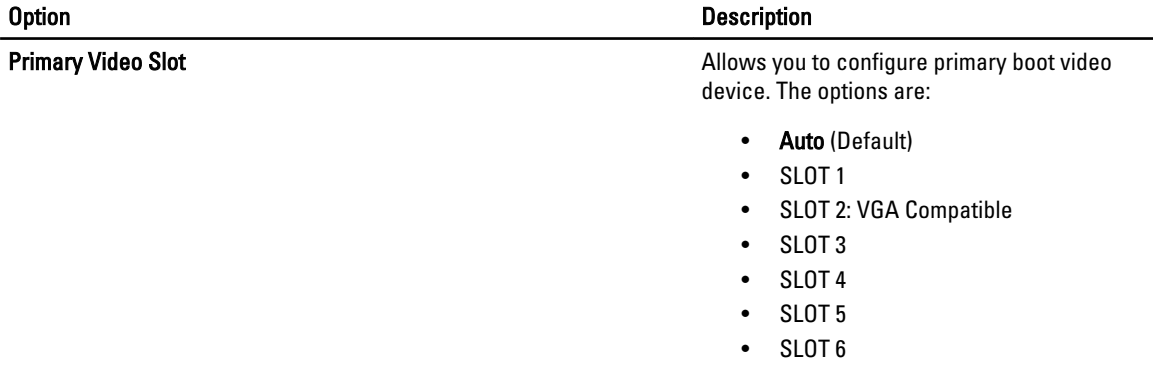

#### Table 5. Security

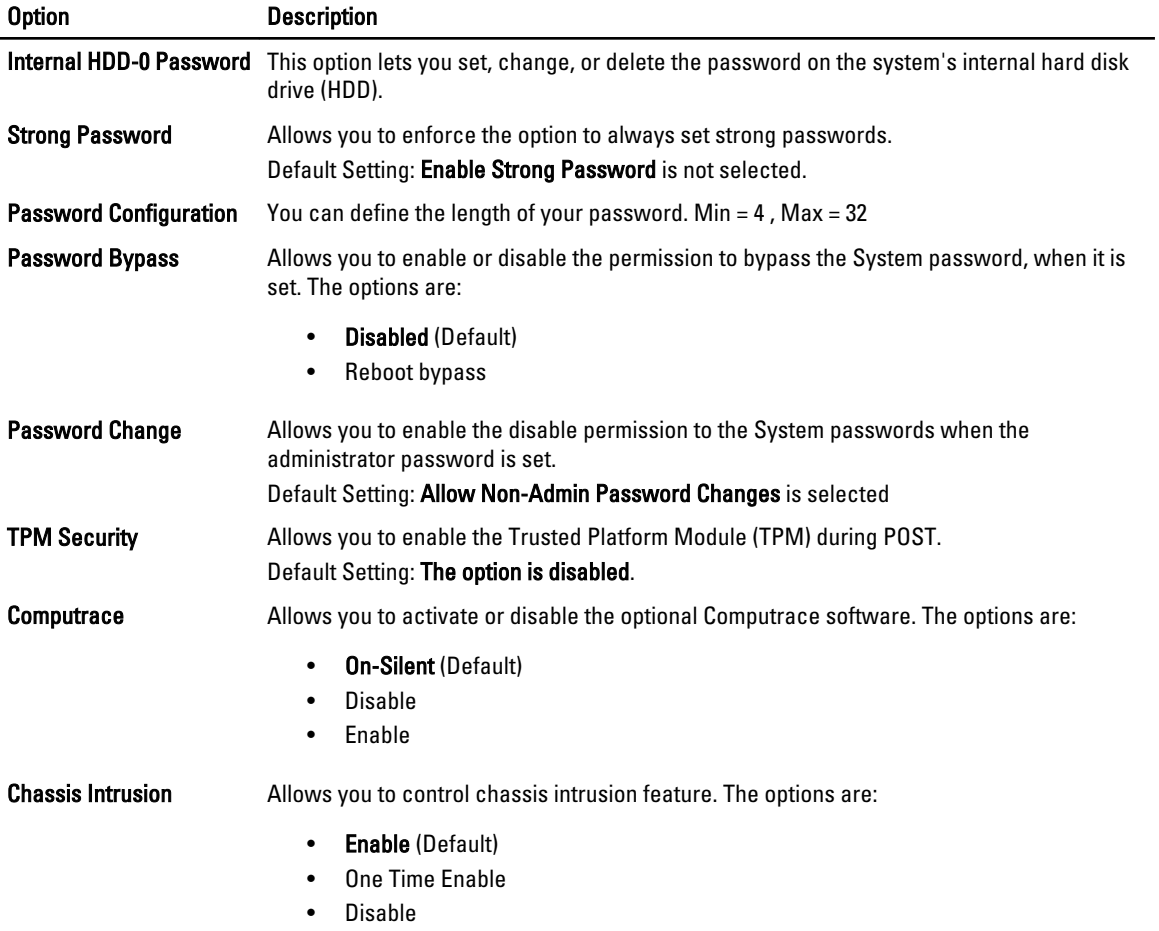

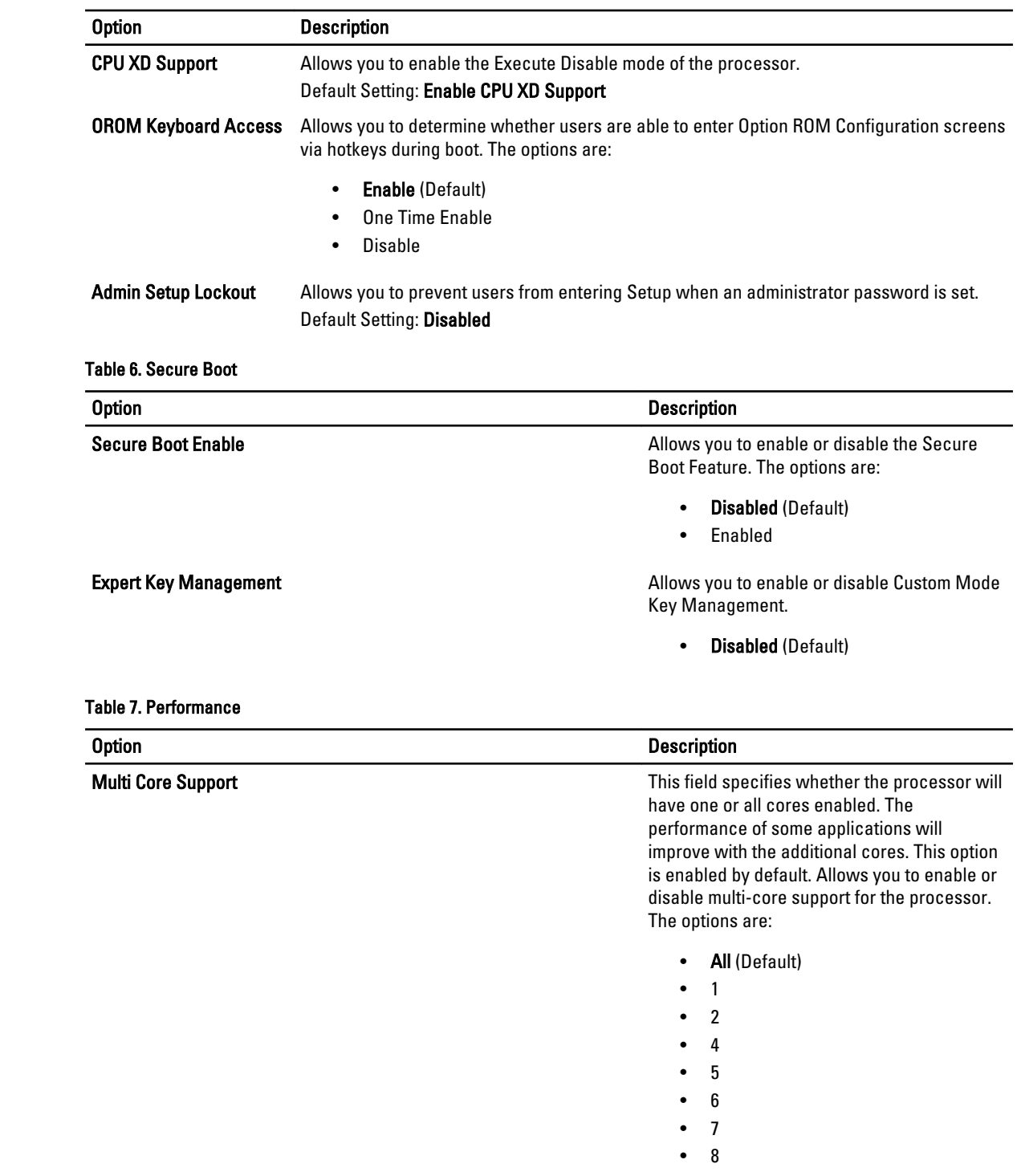

• 9

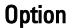

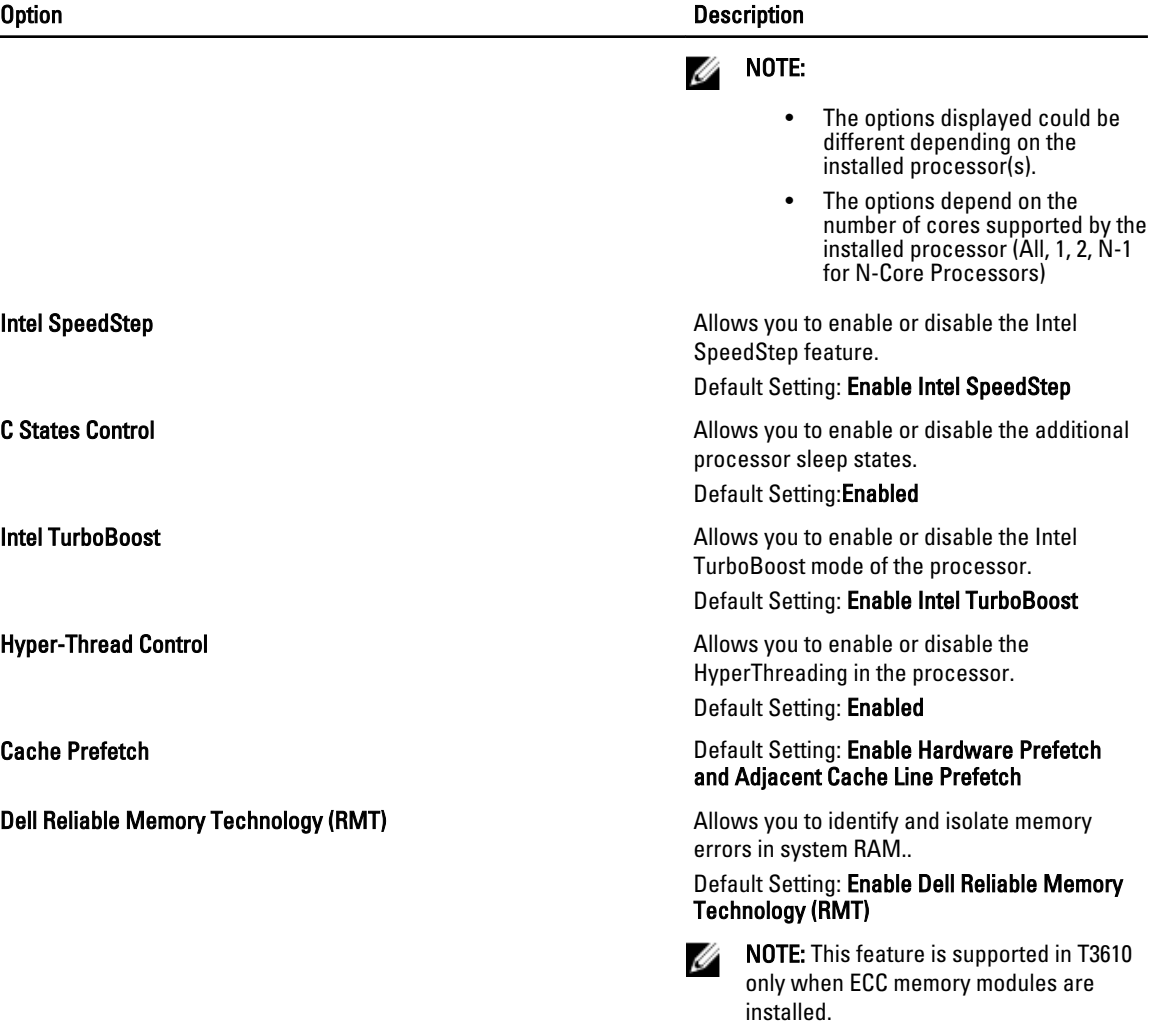

#### Table 8. Power Management

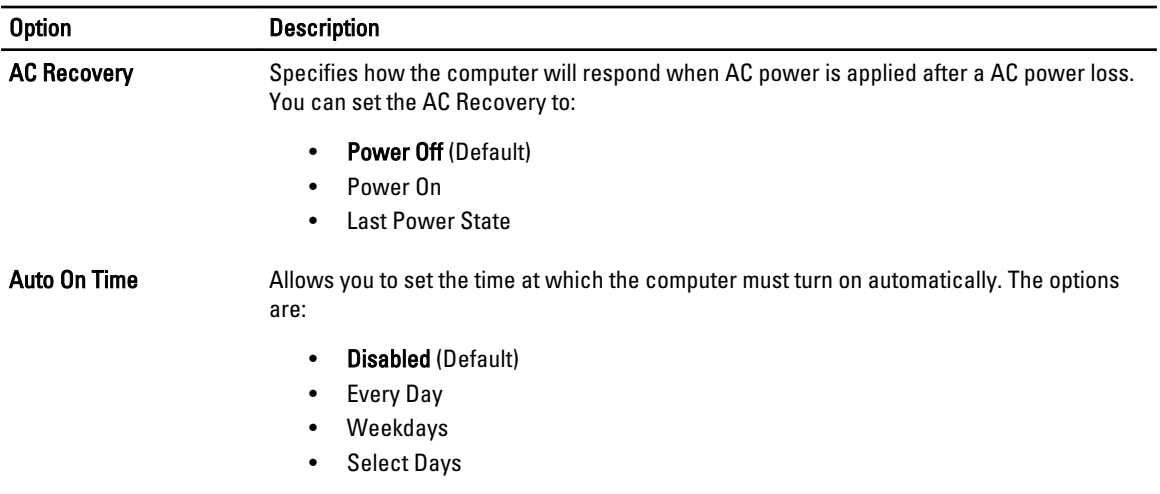

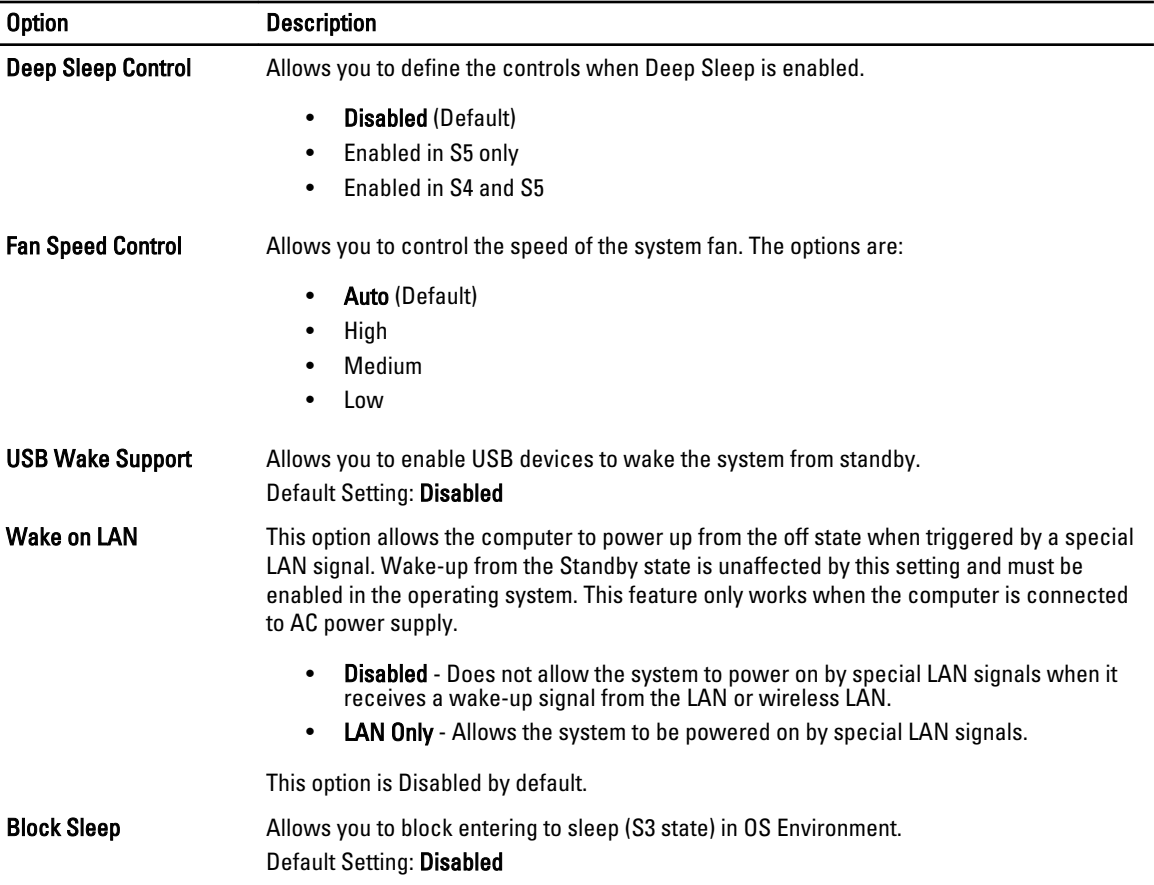

#### Table 9. POST Behavior

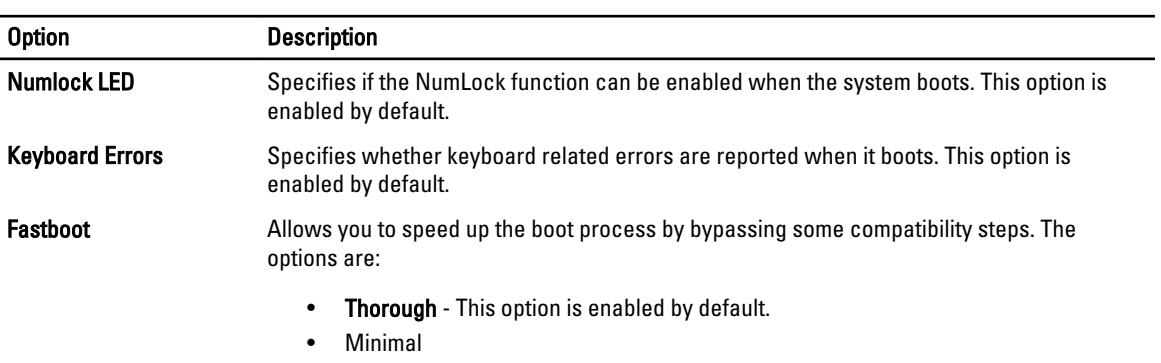

• Auto

#### Table 10. Virtualization Support

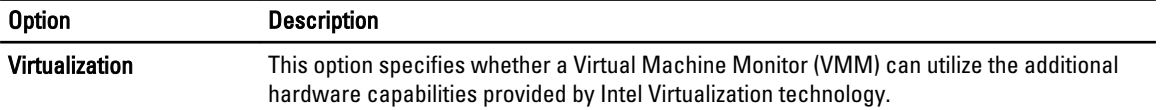

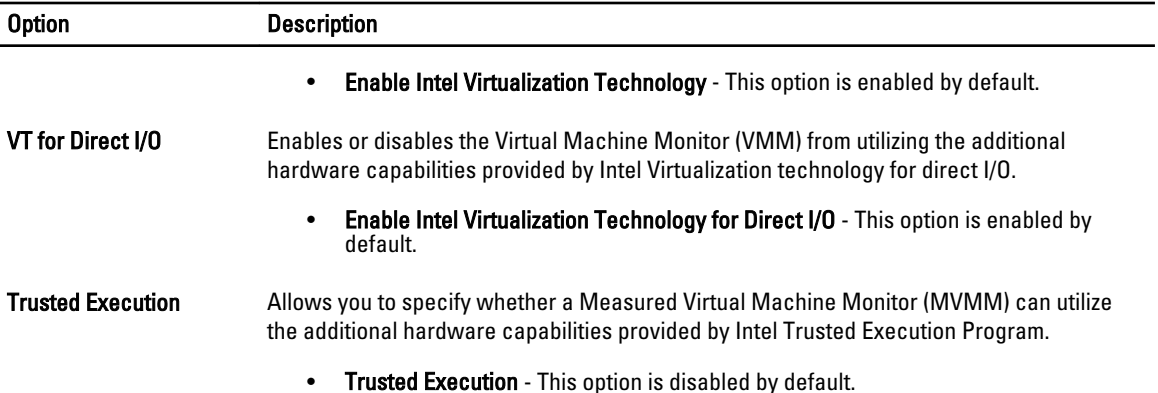

#### Table 11. Maintenance

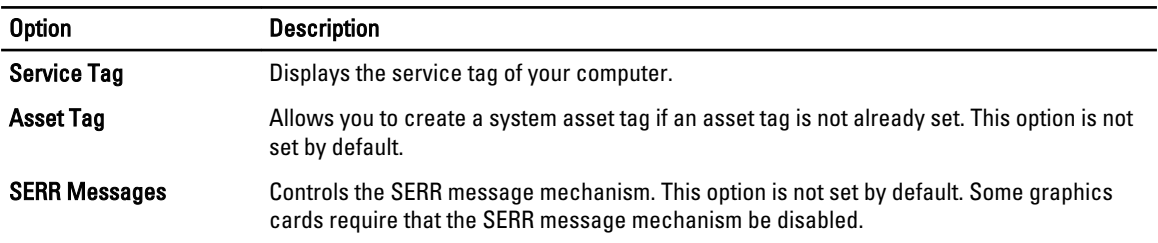

#### Table 12. System Logs

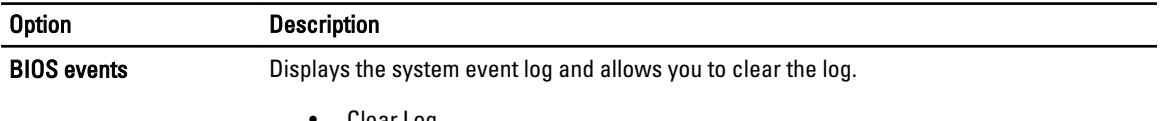

• Clear Log

### Updating the BIOS

It is recommended to update your BIOS (system setup), on replacing the system board or if an update is available. For laptops, ensure that your computer battery is fully charged and connected to a power outlet

- 1. Restart the computer.
- 2. Go to dell.com/support.
- 3. If you have your computer's Service Tag or Express Service Code:

NOTE: To locate the Service Tag, click Where is my Service Tag?

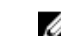

**NOTE:** If you cannot find your Service Tag, click Detect Service Tag. Proceed with the instructions on screen.

- 4. Enter the Service Tag or Express Service Code and click Submit.
- 5. If you are unable to locate or find the Service Tag, click the Product Category of your computer.
- 6. Choose the Product Type from the list.
- 7. Select your computer model and the Product Support page of your computer appears.
- 8. Click Drivers & Downloads.
- 9. On the Drivers and Downloads screen, under the Operating System drop-down list, select BIOS.
- 10. Identify the latest BIOS file and click Download File.

11. Select your preferred download method in the Please select your download method below window; click Download File.

The File Download window appears.

- 12. Click Save to save the file on your computer.
- 13. Click Run to install the updated BIOS settings on your computer. Follow the instructions on the screen.

### System and Setup Password

You can create a system password and a setup password to secure your computer.

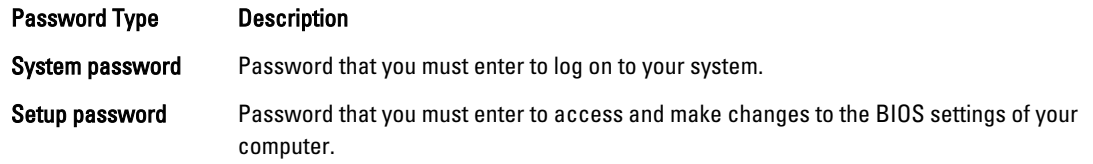

CAUTION: The password features provide a basic level of security for the data on your computer.

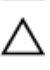

Ø

CAUTION: Anyone can access the data stored on your computer if is not locked and left unattended.

NOTE: Your computer is shipped with the system and setup password feature disabled.

### Assigning a System Password and Setup Password

You can assign a new System Password and/or Setup Password or change an existing System Password and/or Setup Password only when Password Status is Unlocked. If the Password Status is Locked, you cannot change the System Password.

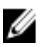

NOTE: If the password jumper is disabled, the existing System Password and Setup Password is deleted and you need not provide the system password to log on to the computer.

To enter a system setup, press <F2> immediately after a power-on or reboot.

- 1. In the System BIOS or System Setup screen, select System Security and press <Enter>. The System Security screen appears.
- 2. In the System Security screen, verify that Password Status is Unlocked.
- 3. Select System Password, enter your system password, and press <Enter> or <Tab>. Use the following guidelines to assign the system password:
	- A password can have up to 32 characters.
	- The password can contain the numbers 0 through 9.
	- Only lower case letters are valid, upper case letters are not allowed.
	- Only the following special characters are allowed: space, ("), (+), (,), (-), (.), (/), ((), (), (), (), (), (), (),

Re-enter the system password when prompted.

- 4. Type the system password that you entered earlier and click OK.
- 5. Select Setup Password, type your system password and press <Enter> or <Tab>. A message prompts you to re-type the setup password.
- 6. Type the setup password that you entered earlier and click OK.
- 7. Press <Esc> and a message prompts you to save the changes.

8. Press <Y> to save the changes. The computer reboots.

### Deleting or Changing an Existing System and/or Setup Password

Ensure that the Password Status is Unlocked (in the System Setup) before attempting to delete or change the existing System and/or Setup password. You cannot delete or change an existing System or Setup password, if the Password Status is Locked.

To enter the System Setup, press <F2> immediately after a power-on or reboot.

- 1. In the System BIOS or System Setup screen, select System Security and press <Enter>. The System Security screen is displayed.
- 2. In the System Security screen, verify that Password Status is Unlocked.
- 3. Select System Password, alter or delete the existing system password and press <Enter> or <Tab>.
- 4. Select Setup Password, alter or delete the existing setup password and press <Enter> or <Tab>.

 $\mathscr N$  NOTE: If you change the System and/or Setup password, re-enter the new password when promoted. If you delete the System and/or Setup password, confirm the deletion when promoted.

- 5. Press <Esc> and a message prompts you to save the changes.
- 6. Press <Y> to save the changes and exit from the System Setup. The computer reboots.

### Disabling a System Password

The system's software security features include a system password and a setup password. The password jumper disables any password(s) currently in use. There are 2–pins for the PSWD jumper.

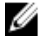

NOTE: The password jumper is disabled by default.

- 1. Follow the procedures in Before Working Inside Your Computer.
- 2. Remove the cover.
- 3. Identify the PSWD jumper on the system board. For identifying the PSWD jumper on the system board, see the System Board Components.
- 4. Remove the PSWD jumper from the system board.

**XX NOTE:** The existing passwords are not disabled (erased) until the computer boots without the jumper.

5. Install the cover.

 $\mathscr{U}$  NOTE: If you assign a new system and/or setup password with the PSWD jumper installed, the system disables the new password(s) the next time it boots.

- **6.** Connect the computer to the electrical outlet and power-on the computer.
- 7. Power-off the computer and disconnect the power cable from the electrical outlet.
- 8. Remove the cover.
- 9. Replace the jumper on the pins.
- 10. Install the cover.
- 11. Follow the procedures in After Working Inside Your Computer.
- 12. Power-on the computer.
- 13. Go to the system setup, and assign a new system or setup password.

## **Diagnostics**

If you experience a problem with your computer, run the ePSA diagnostics before contacting Dell for technical assistance. The purpose of running diagnostics is to test your computer's hardware without requiring additional equipment or risking data loss. If you are unable to fix the problem yourself, service and support personnel can use the diagnostics results to help you solve the problem.

### Enhanced Pre-Boot System Assessment (ePSA) Diagnostics

The ePSA diagnostics (also known as system diagnostics) performs a complete check of your hardware. The ePSA is embedded with the BIOS and is launched by the BIOS internally. The embedded system diagnostics provides a set of options for particular devices or device groups allowing you to:

- Run tests automatically or in an interactive mode
- Repeat tests
- Display or save test results
- Run thorough tests to introduce additional test options to provide extra information about the failed device(s)
- View status messages that inform you if tests are completed successfully
- View error messages that inform you of problems encountered during testing

#### CAUTION: Use the system diagnostics to test only your computer. Using this program with other computers may cause invalid results or error messages.

NOTE: Some tests for specific devices require user interaction. Always ensure that you are present at the computer terminal when the diagnostic tests are performed.

- 1. Power-on the computer.
- 2. As the computer boots, press the <F12> key as the Dell logo appears.
- 3. On the boot menu screen, select the Diagnostics option.

The Enhanced Pre-boot System Assessment window is displayed, listing all devices detected in the computer. The diagnostics starts running the tests on all the detected devices.

- 4. If you wish to run a diagnostic test on a specific device, press <Esc> and click Yes to stop the diagnostic test.
- 5. Select the device from the left pane and click Run Tests.
- **6.** If there are any issues, error codes are displayed. Note the error code and contact Dell.

6

# Troubleshooting Your Computer

You can troubleshoot your computer using indicators like Diagnostic Lights, Beep Codes, and Error Messages during the operation of the computer.

### Diagnostic LEDs

Ø

Ø

NOTE: The diagnostic LEDs only serve as an indicator of the progress through the Power-On Self Test (POST) process. These LEDs do not indicate the problem that caused the POST routine to stop.

The diagnostic LEDs are located on the front of the chassis next to the power button. These diagnostic LEDs are only active and visible during the POST process. Once the operating system starts to load, they turn off and are no longer visible.

Each LED has two possible states of OFF or ON. The most significant bit is labeled with the number 1, and the other three are labeled 2, 3, and 4, as you go down or across the LED stack. The normal operating condition after POST is for all four LEDs to be ON and then turn off as the BIOS hands control over to the operating system.

NOTE: The diagnostic lights will blink when the power button is amber or off, and will not blink when it is white.

#### Table 13. POST Diagnostic LED Patterns

Diagnostic LEDs

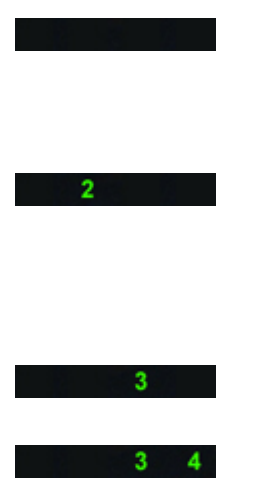

- The computer is either turned off or is not receiving power
- The computer is booted and operating normally.

PCI device configuration activity is in progress or PCI device failure was detected.

A possible processor failure has occurred.

Memory modules are detected, but a memory power failure has occurred.

- If the computer is turned off, connect the AC power-supply and power-on the computer.
- Remove all peripheral cards from the PCI and PCI-E slots and reboot the computer. If the computer boots, add the peripheral cards back one by one until you find the bad one.
- Re-seat the processor.
- If two or more memory modules are installed, remove the modules, then reinstall one module and re-start the computer. If the computer starts normally, continue to install additional memory modules (one at a time) until you have identified a faulty module or reinstalled all modules without error. If only one memory module is

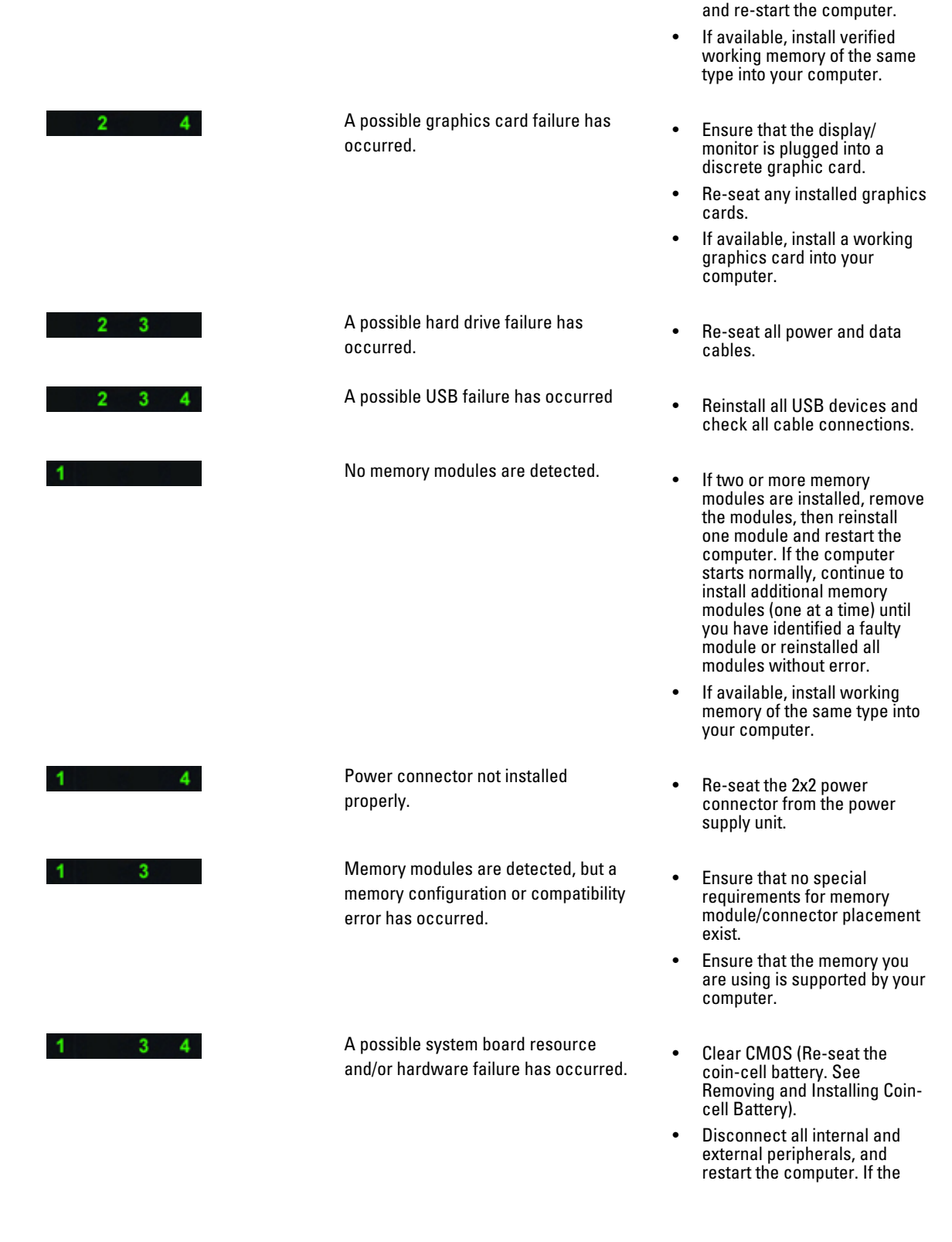

installed, try moving it to a different DIMM connector

system board / system board component is faulty. A possible system board failure has  $2<sup>2</sup>$ • Disconnect all internal and occurred. external peripherals, and restart the computer. If the computer boots, add the peripheral cards back one by one until you find the bad one. • If the problem persists, the system board is faulty. Some other failure has occurred. • Ensure that the display/  $1 \quad 2 \quad 3$ monitor is plugged into a discrete graphic card. • Ensure that all hard drives and optical-drive cables are properly connected to the system board. • If there is an error message on the screen identifying a problem with a device (such as the floppy drive or hard drive), check the device to make sure it is functioning properly. • If the operating system is attempting to boot from a device (such as the floppy drive or optical drive), check system setup to ensure the boot sequence is correct for the devices installed on your computer. System is in Recovery Mode • BIOS checksum failure was  $4<sup>1</sup>$ detected and the system is now in recovery mode. Boot hand off **•** Indicates end of POST  $1 \quad 2 \quad 3 \quad 4$ process. LEDs are normally in this state briefly as POST completes. Once the hand-off to the operating system is

done, the LEDs turn off .

computer boots, add the peripheral cards back one by one until you find the bad one. • If the problem persists, the

### Error Messages

There are three types of BIOS error messages that are displayed depending on the severity of the issue. They are:

### Errors That Halt Your Computer Completely

These error messages will halt the computer requiring you to cycle the system's power. The following table lists the error messages.

#### Table 14. Errors that halt your computer completely

#### Error Message

Error! Non-ECC DIMMs are not supported on this system.

Alert! Processor cache size is mismatched.

Install like processor or one processor.

Alert! Processor type mismatch.

Install like processor or one processor.

Alert! Processor speed mismatch

Install like processor or one processor.

Alert! Incompatible Processor detected.

Install like processor or one processor.

### Errors That Do Not Halt Your Computer

These error messages will not halt your computer, but will display a warning message, pause for a few seconds, and then continue to boot. The following table lists the error messages.

#### Table 15. Errors that do not halt your computer

#### Error Message

Alert! Cover was previously removed.

### Errors That Soft Halt Your Computer

These error messages will cause a soft halt of your computer and you will be prompted to press <F1> to continue or <F2 > to enter the system setup. The following table lists the error messages.

#### Table 16. — Errors that soft halt your computer

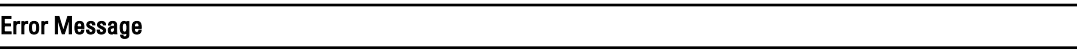

Alert! Front I/O Cable failure.

Alert! Left Memory fan failure.

Alert! Right Memory fan failure.

Alert! PCI fan failure.

Alert! Chipset heat sink not detected.

Alert! Hard Drive fan1 failure.

#### Error Message

Alert! Hard Drive fan2 failure.

Alert! Hard Drive fan3 failure.

Alert! CPU 0 fan failure.

Alert! CPU 1 fan failure.

Alert! Memory related failure detected.

Alert! Correctable memory error has been detected in memory slot DIMMx.

Warning: Non-optimal memory population detected. For increased memory bandwidth populate DIMM connectors with white latches before those with black latches.

Your current power supply does not support the recent configuration changes made to your system. Please contact Dell Technical support team to learn about upgrading to a higher wattage power supply.

Dell Reliable Memory Technology (RMT) has discovered and isolated errors in system memory. You may continue to work. Memory module replacement is recommended. Please refer to the RMT Event log screen in BIOS setup for specific DIMM information.

Dell Reliable Memory Technology (RMT) has discovered and isolated errors in system memory. You may continue to work. Additional errors will not be isolated. Memory module replacement is recommended. Please refer to the RMT Event log screen in BIOS setup for specific DIMM information.

## Technical Specifications

 $\mathscr U$  NOTE: Offerings may vary by region. The following specifications are only those required by law to ship with your computer. For comprehensive specification of your computer go to Specifications' section in your Owner's Manual available on the support site at dell.com/support. For more information about the configuration of your computer, go to Help and Support in your Windows operating system and select the option to view information about your computer.

#### Table 17. Processor

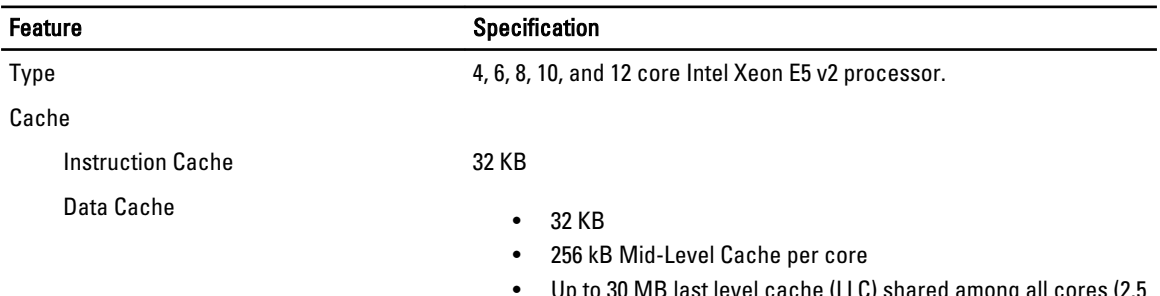

#### t level cache (LLC) shared among all cores (2.5 MB per core)

#### Table 18. System Information

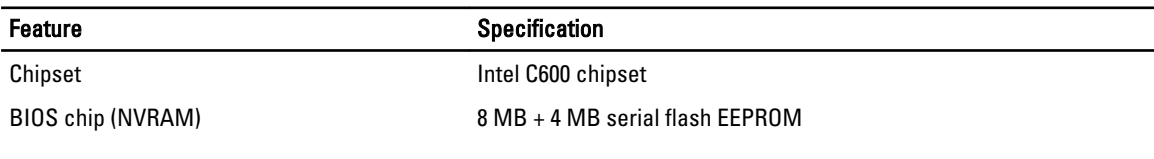

### Table 19. Memory

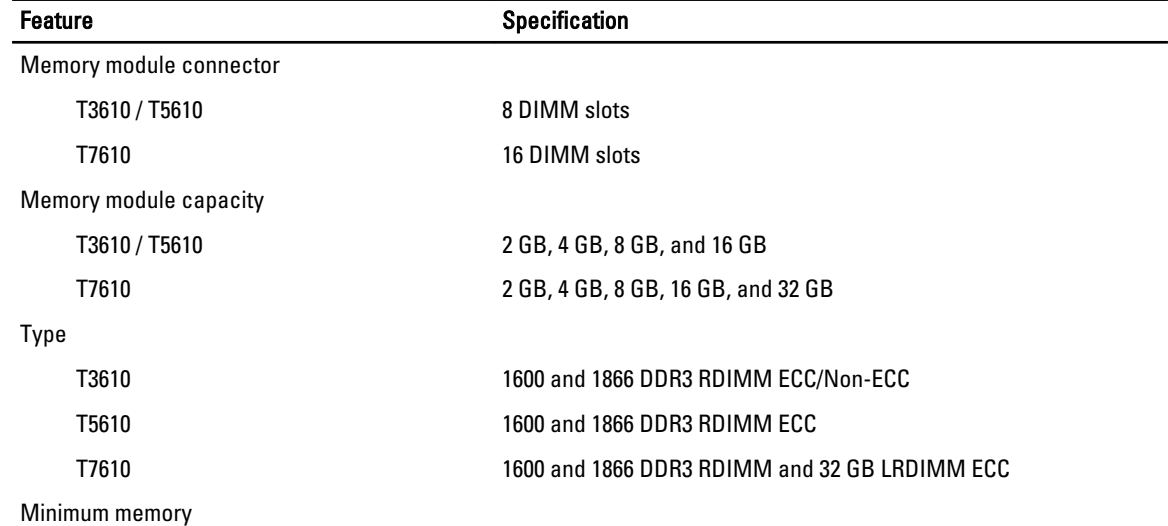

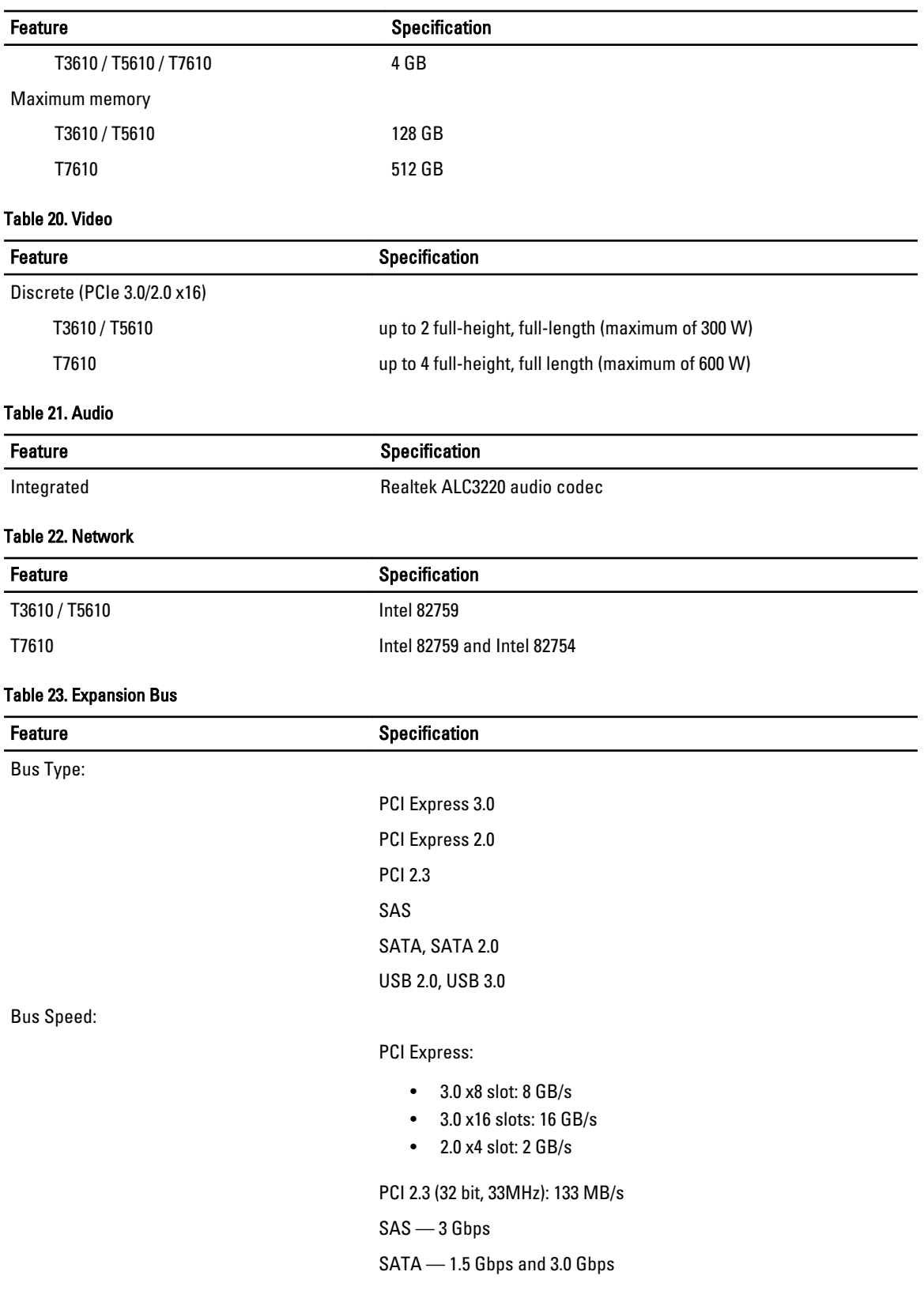

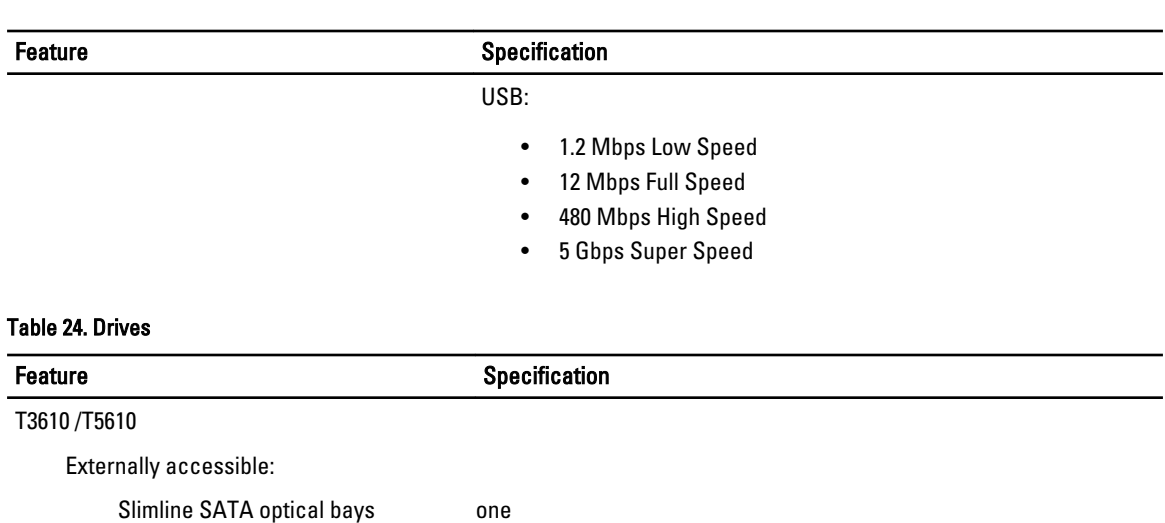

• supports one 5.25–inches SATA device or supports one 3.50–

• supports up to two 2.5–inches SAS/SATA/HDDs/SSDs (with

• supports up to four 2.5–inches hard drives (with optional

inches SATA HDD device • supports one media card reader

• supports two 3.5–inches SATA

• supports one 5.25–inches device • supports one media card reader

• front panel — mic-in, headphone-out • back panel — line-out, mic in/line In

adapters)

• supports 2.5–inches SAS/SATA/HDD/SSDs

optional adapters)

5.25–inch drive bays one:

3.5–inch hard drive bays two:

Slimline SATA optical bays one 5.25–inch drive bays one:

3.5–inch hard drive bays four Internally accessible none

Feature **Specification** 

Internally accessible

Externally accessible:

Table 25. External Connectors

Network

Audio

T7610

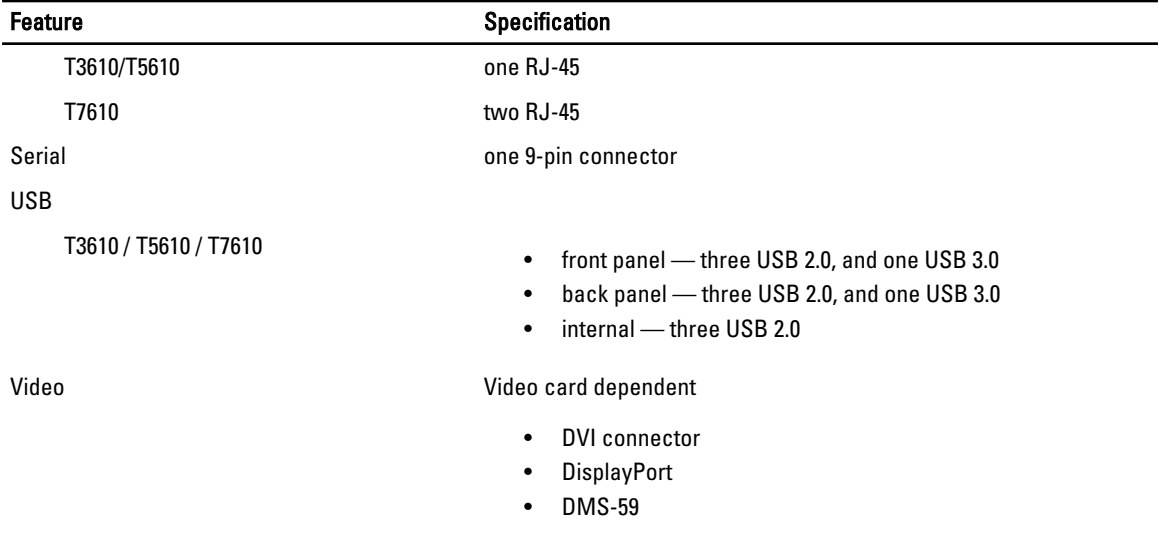

#### Table 26. Internal Connectors

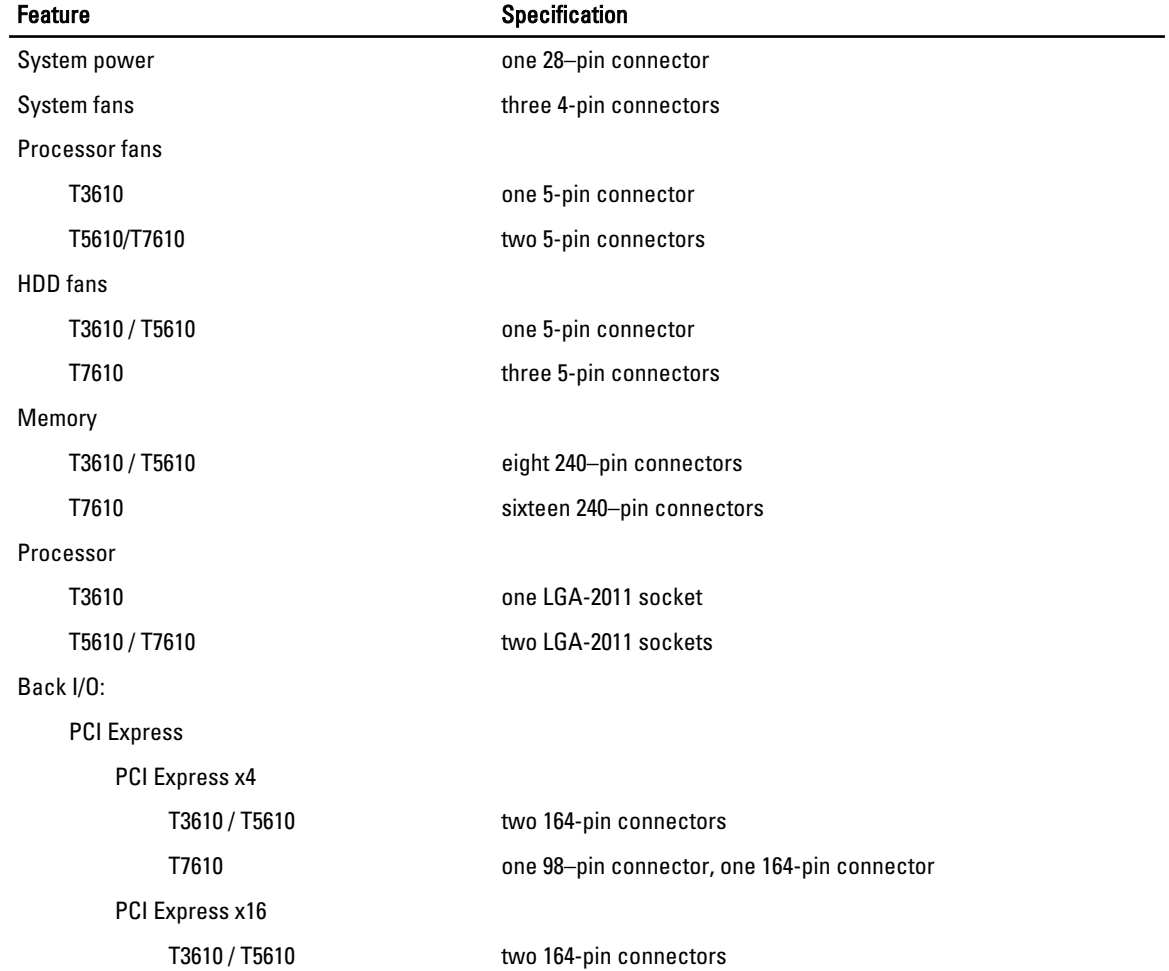
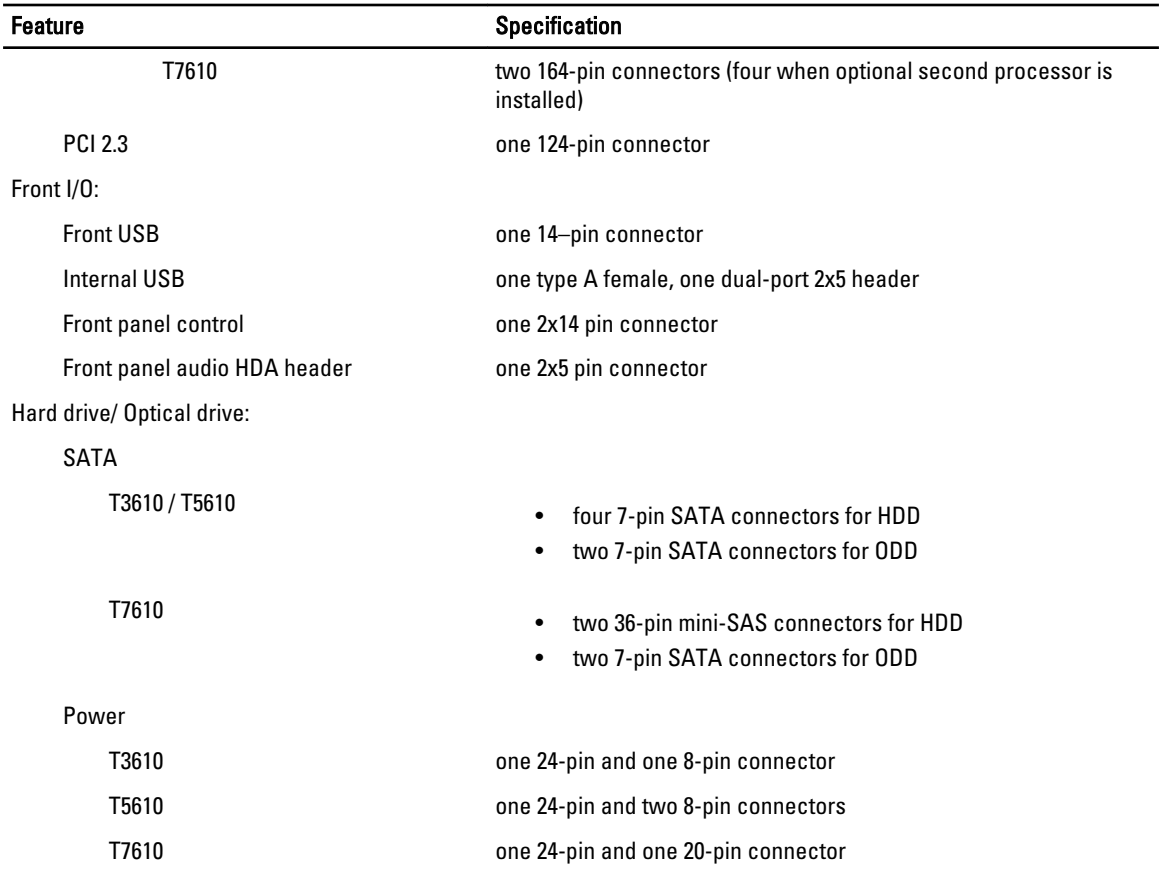

## Table 27. Controls and Lights

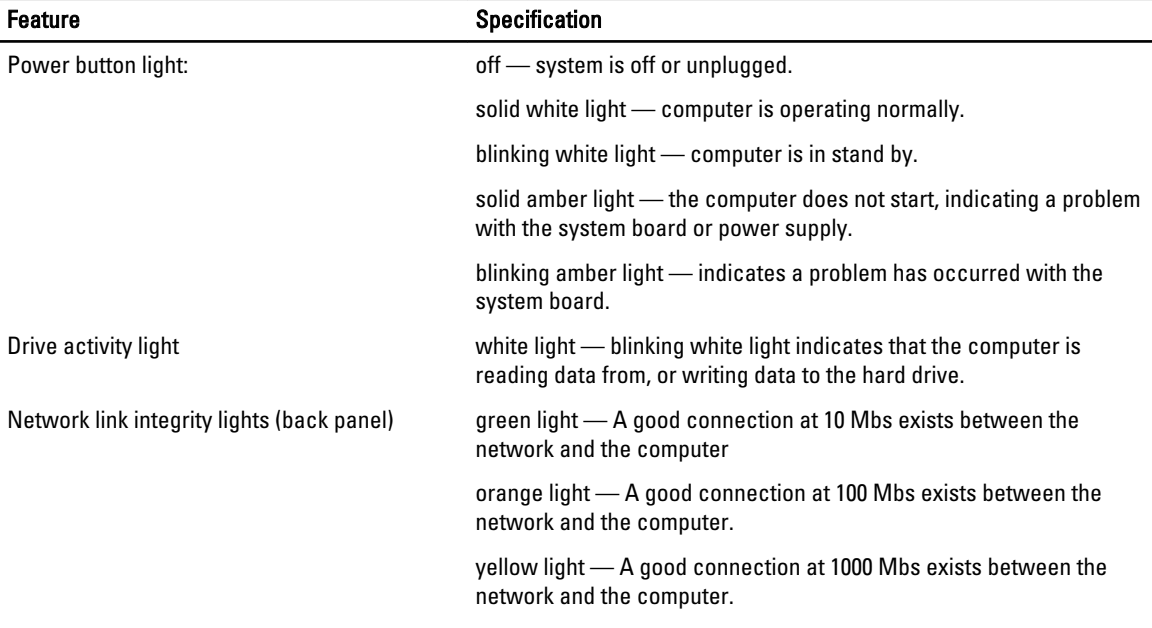

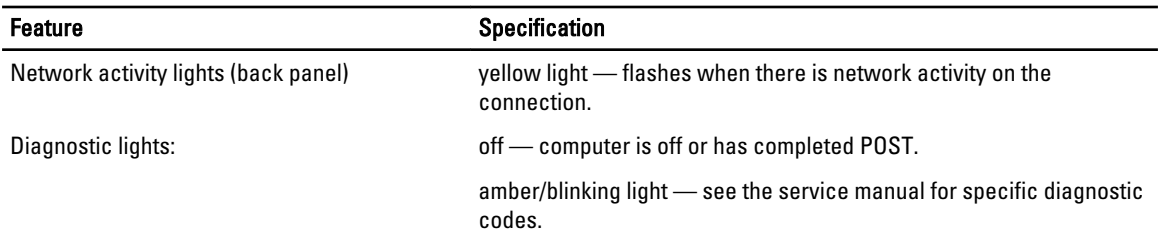

Table 28. Power

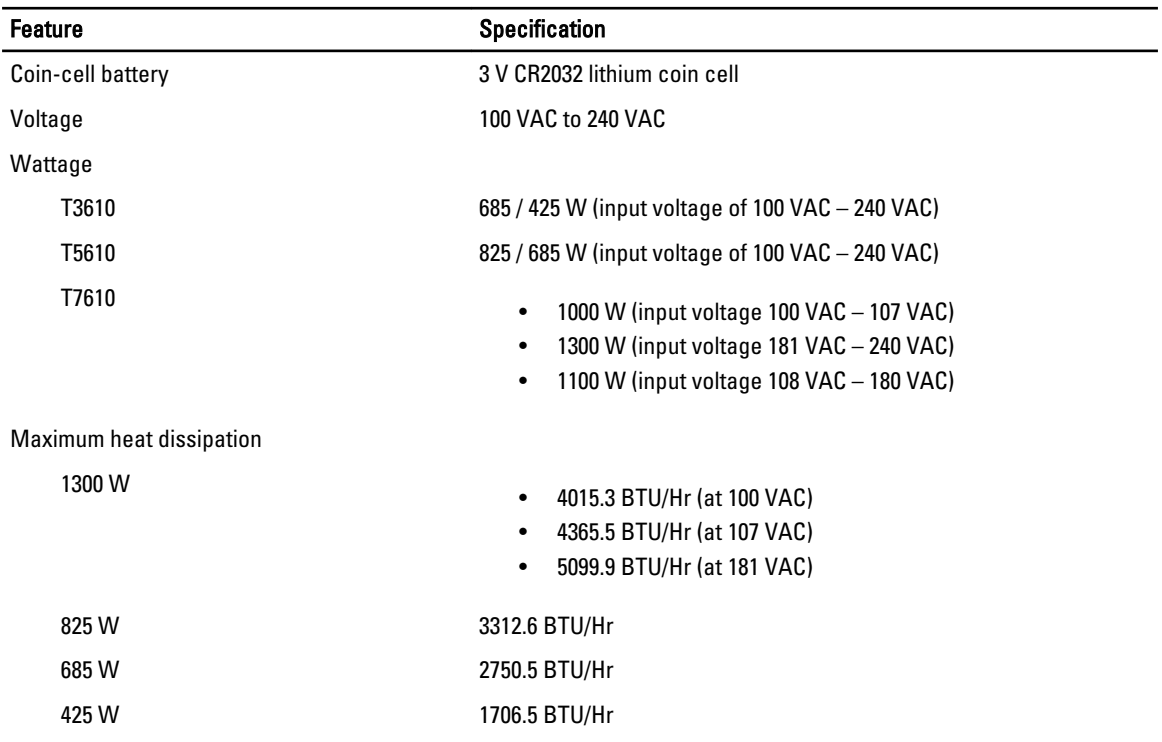

 $\mathbb Z$  NOTE: Heat dissipation is calculated by using the power supply wattage rating.

## Table 29. Physical

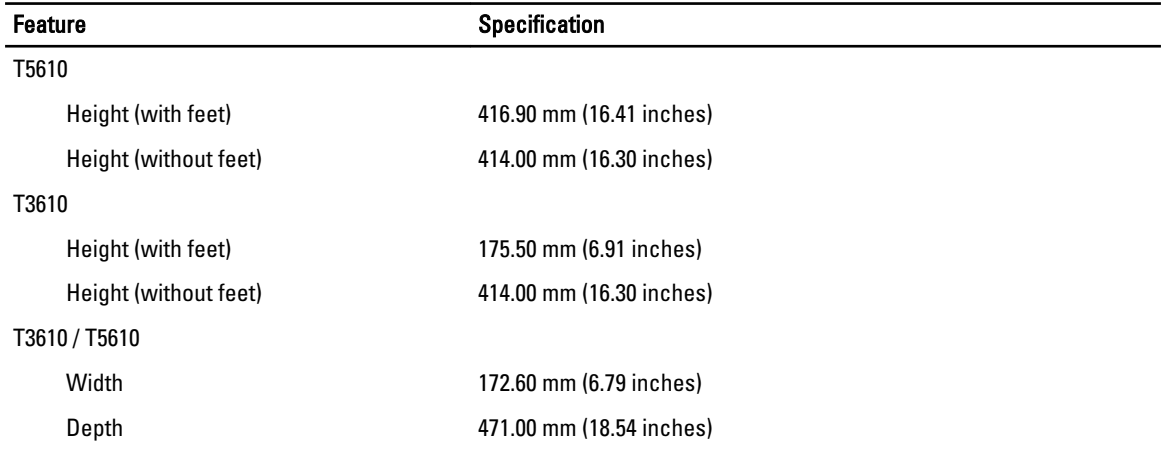

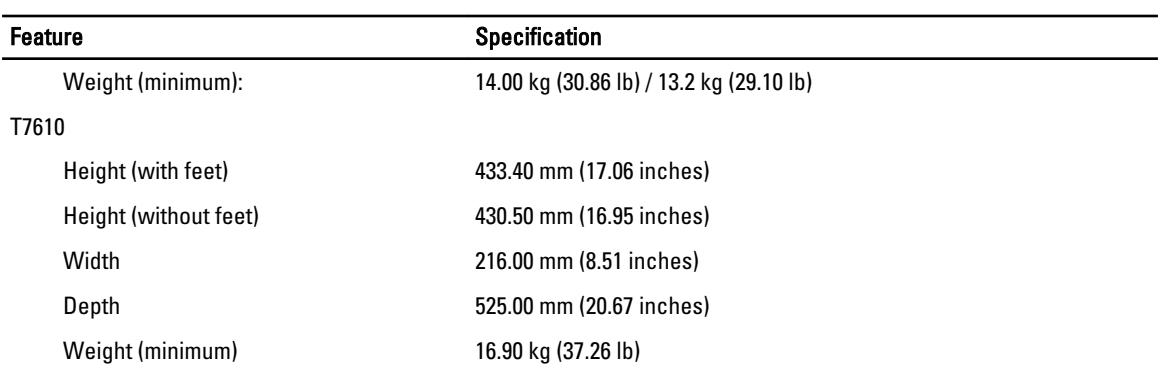

## Table 30. Environmental

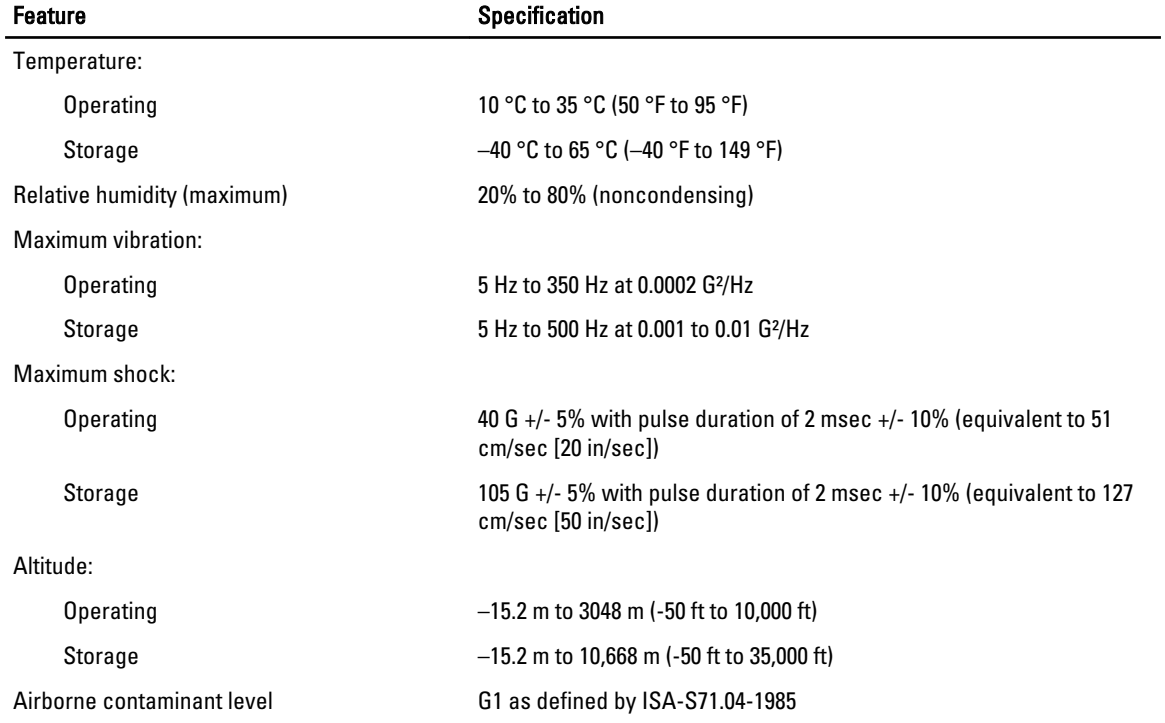

## Contacting Dell

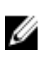

NOTE: If you do not have an active Internet connection, you can find contact information on your purchase invoice, packing slip, bill, or Dell product catalog.

Dell provides several online and telephone-based support and service options. Availability varies by country and product, and some services may not be available in your area. To contact Dell for sales, technical support, or customer service issues:

- 1. Visit dell.com/support
- 2. Select your support category.
- 3. Verify your country or region in the Choose a Country/Region drop-down menu at the top of page.
- 4. Select the appropriate service or support link based on your need.